## <span id="page-0-0"></span>**Manual de servicio de Dell™ OptiPlex™ 580—Escritorio**

[Manipulación del equipo](file:///C:/data/systems/op580/sp/SM/DT/work.htm) [Extracción y colocación de piezas](file:///C:/data/systems/op580/sp/SM/DT/parts.htm) [Especificaciones](file:///C:/data/systems/op580/sp/SM/DT/specs.htm) [Diseño de la placa base](file:///C:/data/systems/op580/sp/SM/DT/sysbd_diagram.htm) [Programa de configuración del sistema](file:///C:/data/systems/op580/sp/SM/DT/setup_1.htm) **[Diagnósticos](file:///C:/data/systems/op580/sp/SM/DT/diags.htm)** 

#### **Notas, precauciones y avisos**

**NOTA**: una NOTA proporciona información importante que le ayuda a utilizar su equipo de la mejor manera posible.

 $\triangle$  PRECAUCIÓN: un mensaje de PRECAUCIÓN indica la posibilidad de daños en el hardware o la pérdida de datos si no se siguen las instrucciones.

**AVISO: un mensaje de AVISO indica el riesgo de daños materiales, lesiones o incluso la muerte.** 

Si ha adquirido un equipo DELL™ de la serie n, las referencias a los sistemas operativos Microsoft® Windows® que aparezcan en este documento no son aplicables.

## **La información contenida en este documento puede modificarse sin previo aviso. © 2010 Dell Inc. Todos los derechos reservados.**

Queda estrictamente prohibida la reproducción de este material en cualquier forma sin la autorización por escrito de Dell Inc.

Marcas comerciales utilizadas en este texto: *Dell*, el logotipo de DELL y OptiPlex son marcas comerciales de Dell Inc.; ATJ Radeon es una marca comercial de Advanced Micro<br>Devices, Inc; Infel y Core son marcas comerciales

Otras marcas y otros nombres comerciales pueden utilizarse en este documento para hacer referencia a las entidades que los poseen o a sus productos. Dell Inc. renuncia a<br>cualquier interés sobre la propiedad de marcas y nom

Abril de 2010 Rev. A00

### <span id="page-1-0"></span>**Batería de tipo botón**

**Manual de servicio de Dell™ OptiPlex™ 580—Escritorio**

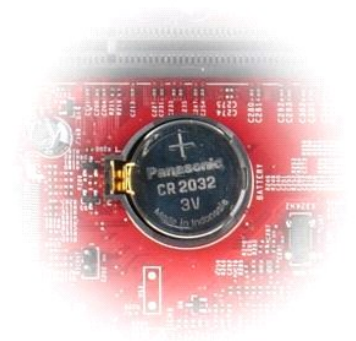

AVISO: antes de manipular el interior del equipo, siga las instrucciones de seguridad que se entregan con él. Para obtener información adicional<br>sobre prácticas recomendadas de seguridad, consulte la página principal de cu

### **Extracción de la batería de tipo botón**

1. Siga los procedimientos que se describen en <u>Antes de manipular el interior del equipo</u>.<br>2. Tire del gancho de retención de la batería de tipo botón.

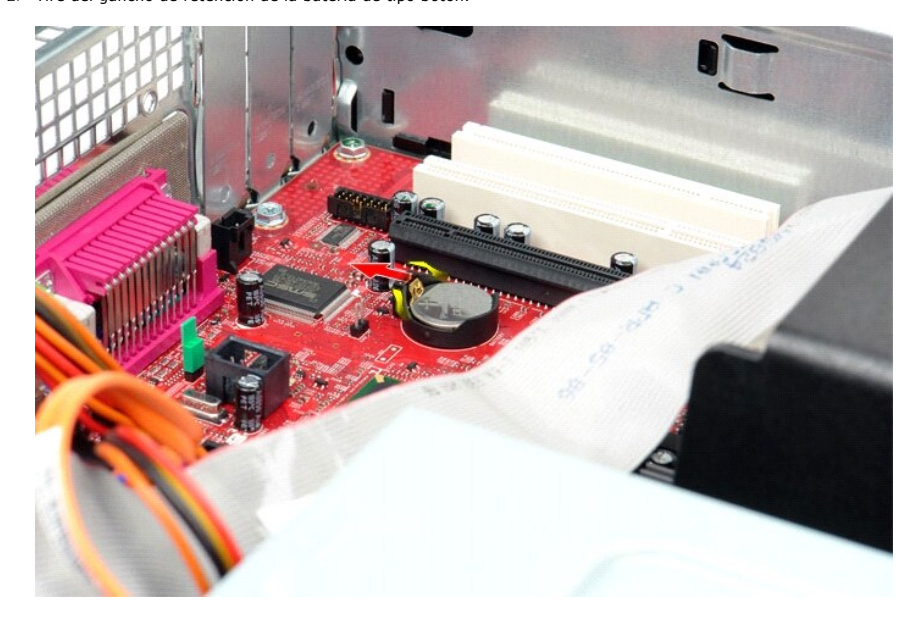

3. Levante la batería de tipo botón para extraerla del equipo.

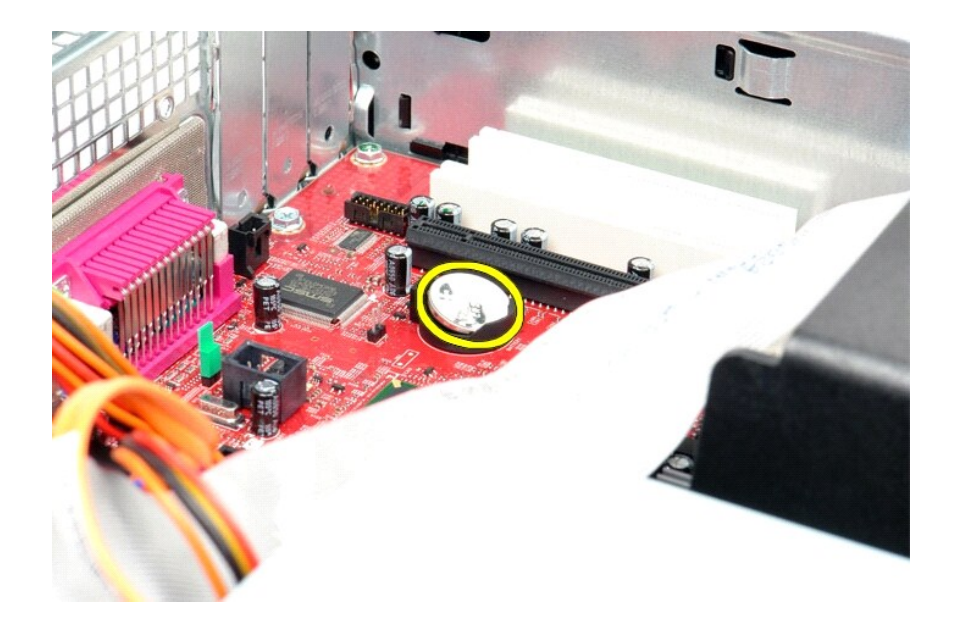

# **Colocación de la batería de tipo botón**

Para volver a colocar la batería de tipo botón, realice los pasos descritos anteriormente en el orden inverso.

#### <span id="page-3-0"></span>**Cubierta**

**Manual de servicio de Dell™ OptiPlex™ 580—Escritorio**

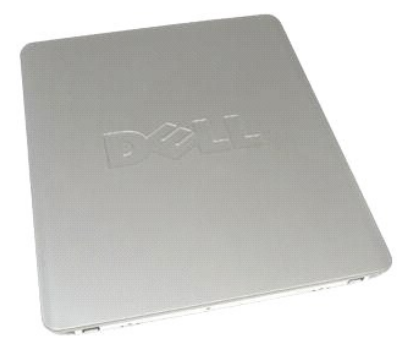

 $\triangle$ AVISO: antes de manipular el interior del equipo, siga las instrucciones de seguridad que se entregan con él. Para obtener información adicional<br>sobre prácticas recomendadas de seguridad, consulte la página principal de cu

# **Extracción de la cubierta**

1. Siga los procedimientos que se describen en <u>Antes de manipular el interior del equipo</u>.<br>2. Deslice hacia atrás el pestillo de liberación de la cubierta.

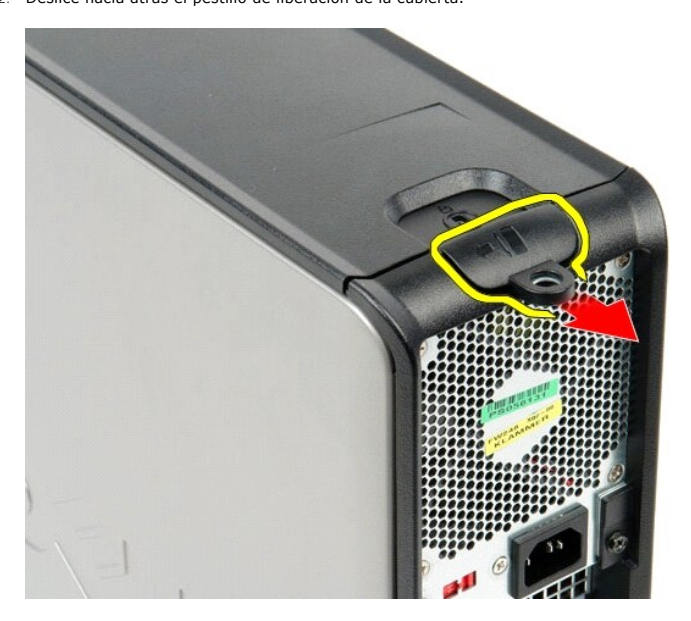

3. Incline la cubierta del equipo hacia fuera desde la parte superior y retírela.

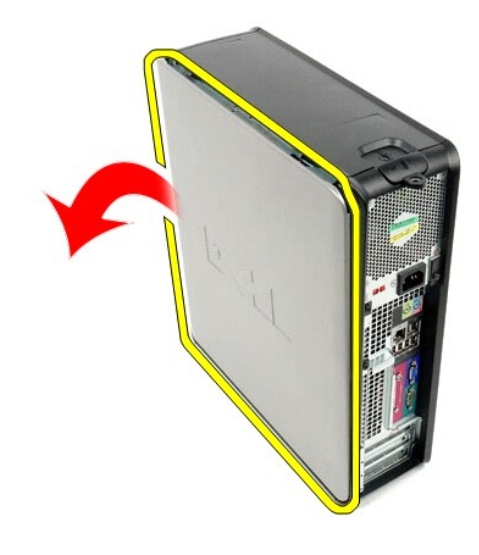

# **Colocación de la cubierta**

Para volver a colocar la cubierta, lleve a cabo los anteriores pasos por orden inverso.

#### <span id="page-5-0"></span>**Diagnósticos**

**Manual de servicio de Dell™ OptiPlex™ 580—Escritorio**

- **O** Dell Diagnostics
- [Códigos de los indicadores luminosos del botón de encendido](#page-6-0)
- [Códigos de sonido](#page-6-1)
- **O** [Indicadores luminosos de diagnóstico](#page-6-2)

#### **Dell Diagnostics**

#### **Cuándo debe utilizarse Dell Diagnostics**

Se recomienda imprimir estos procedimientos antes de empezar.

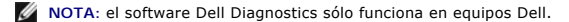

**NOTA:** el soporte multimedia *Drivers and Utilities* (Controladores y utilidades) es opcional y puede no incluirse con su equipo.

Entre en la configuración del sistema (consulte [Acceso al programa de configuración del sistema\)](file:///C:/data/systems/op580/sp/SM/DT/setup_1.htm), revise la configuración del equipo y asegúrese de que el dispositivo que desea probar aparece en el programa de configuración del sistema y está activo.

Inicie Dell Diagnostics desde la unidad de disco duro o desde el soporte multimedia *Drivers and Utilities* (Controladores y utilidades).

#### **Inicio de Dell Diagnostics desde la unidad de disco duro**

- 1. Encienda (o reinicie) el equipo.
- 2. Cuando aparezca el logotipo de DELL, pulse <F12> inmediatamente.

**NOTA:** si aparece un mensaje que indica que no se ha encontrado ninguna partición de utilidades de diagnóstico, ejecute Dell Diagnostics desde el soporte multimedia *Drivers* and Utilities.

Si tarda demasiado y aparece el logotipo del sistema operativo, espere hasta que se muestre el escritorio de Microsoft® Windows®. A<br>continuación**, apague el equipo y vuelva a intentarlo.** 

- 3. Cuando aparezca la lista de dispositivos de inicio, resalte **Boot to Utility Partition** (Iniciar desde la partición de utilidades) y pulse <Intro>.
- 4. Cuando aparezca la pantalla **Main Menu** (Menú principal) de Dell Diagnostics, seleccione la prueba que desee ejecutar.

#### **Inicio de Dell Diagnostics desde el disco Drivers and Utilities**

- 1. Inserte el disco *Drivers and Utilities*.
- 2. Apague y reinicie el equipo.

Cuando aparezca el logotipo de DELL, pulse <F12> inmediatamente.

Si tarda demasiado y aparece el logotipo de Windows, espere hasta que se muestre el escritorio de Windows. A continuación, apague el equipo y vuelva a intentarlo.

**Z** NOTA: los pasos siguientes modifican la secuencia de inicio una única vez. En el siguiente inicio, el equipo se iniciará con los dispositivos especificados en el programa de configuración del sistema.

- 3. Cuando aparezca la lista de dispositivos de inicio, resalte **Onboard or USB CD-ROM Drive** (Unidad de CD-ROM USB o integrada) y pulse <Intro>.
- 4. Seleccione la opción **Boot from CD-ROM** (Iniciar desde el CD-ROM) en el menú que aparece y pulse <Intro>.
- 5. Introduzca 1 para abrir el menú y pulse <Intro> para continuar.
- 6. Seleccione **Run the 32 Bit Dell Diagnostics** (Ejecutar Dell Diagnostics de 32 bits) en la lista numerada. Si aparecen varias versiones, seleccione la versión apropiada para su equipo.
- 7. Cuando aparezca la pantalla **Main Menu** (Menú principal) de Dell Diagnostics, seleccione la prueba que desee ejecutar.

#### **Main Menu (Menú principal) de Dell Diagnostics**

1. Cuando se haya cargado Dell Diagnostics y se muestre la pantalla **Main Menu** (Menú principal), haga clic en el botón correspondiente a la opción que desee.

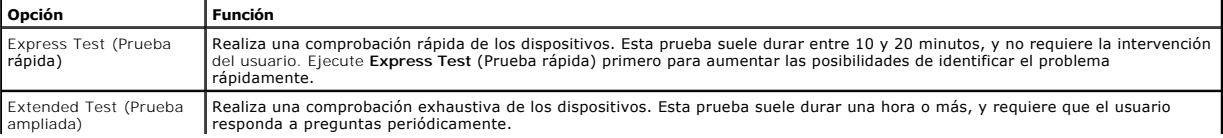

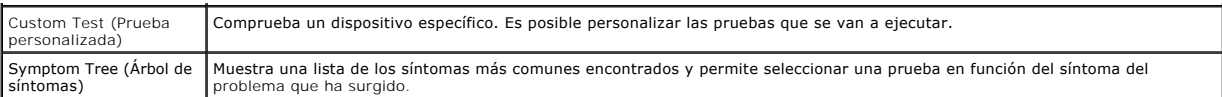

- 2. Si se detecta un problema durante una prueba, aparece un mensaje con un código de error y una descripción del problema. Anote el código de error y la<br>descripción del problema y siga las instrucciones que se muestran e
- 3. Si ejecuta una prueba mediante la opción **Custom Test** (Prueba personalizada) o **Symptom Tree** (Árbol de síntomas), seleccione la ficha correspondiente indicada en la tabla siguiente para obtener más información.

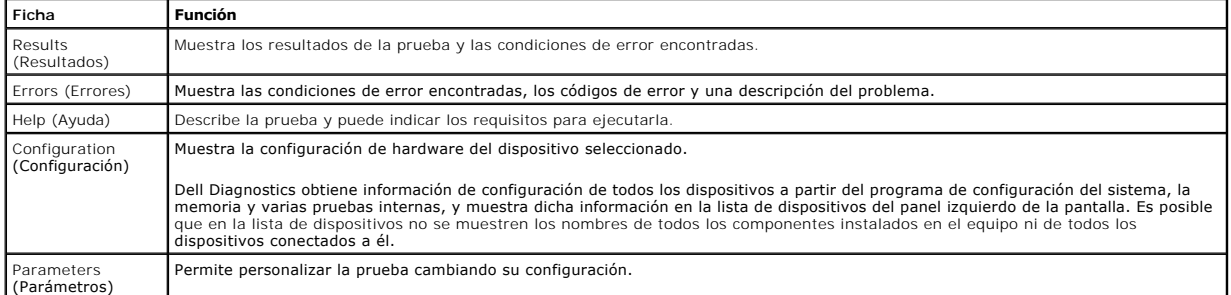

- 4. Cuando finalicen las pruebas, si está ejecutando Dell Diagnostics desde el disco *Drivers and Utilities*, extráigalo.
- 5. Cierre la pantalla de prueba para volver a la pantalla **Main Menu** (Menú principal). Para salir de Dell Diagnostics y reiniciar el equipo, cierre la pantalla **Main Menu** (Menú principal).

### <span id="page-6-0"></span>**Códigos de los indicadores luminosos del botón de encendido**

Los indicadores luminosos de diagnóstico ofrecen mucha más información acerca del estado del sistema, pero el equipo también admite los estados de indicador luminoso de alimentación existentes. En la tabla siguiente se muestran estos estados del indicador luminoso.

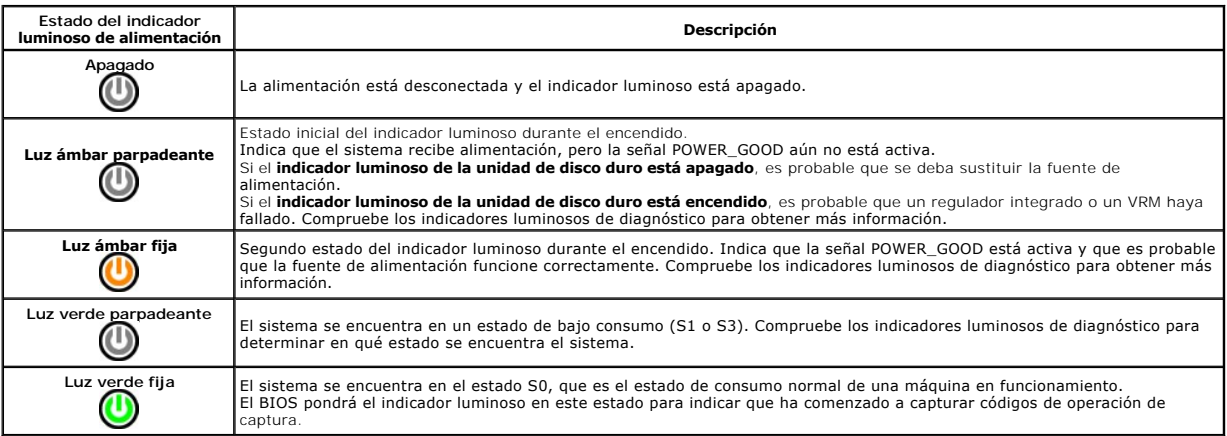

### <span id="page-6-1"></span>**Códigos de sonido**

Si el monitor no puede mostrar mensajes de error durante la POST, es posible que el equipo emita una serie de sonidos que identifiquen el problema o que le<br>ayuden a identificar un componente o conjunto defectuoso. En la ta

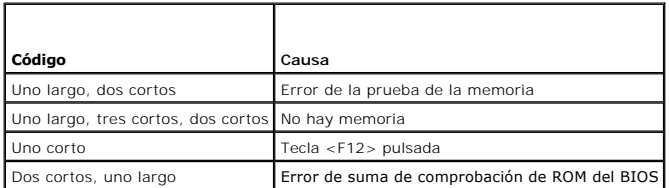

### <span id="page-6-2"></span>**Indicadores luminosos de diagnóstico**

Para ayudarle a solucionar un problema, el equipo dispone de cuatro indicadores luminosos marcados como 1, 2, 3 y 4 en el panel del bloque. Si el equipo se

inicia correctamente, los indicadores luminosos parpadean antes de apagarse. Si el equipo presenta anomalías, la secuencia de los indicadores luminosos<br>ayuda a identificar el problema.

**A NOTA:** una vez finalizada la POST, los cuatro indicadores luminosos se apagan antes de que se inicie el sistema operativo.

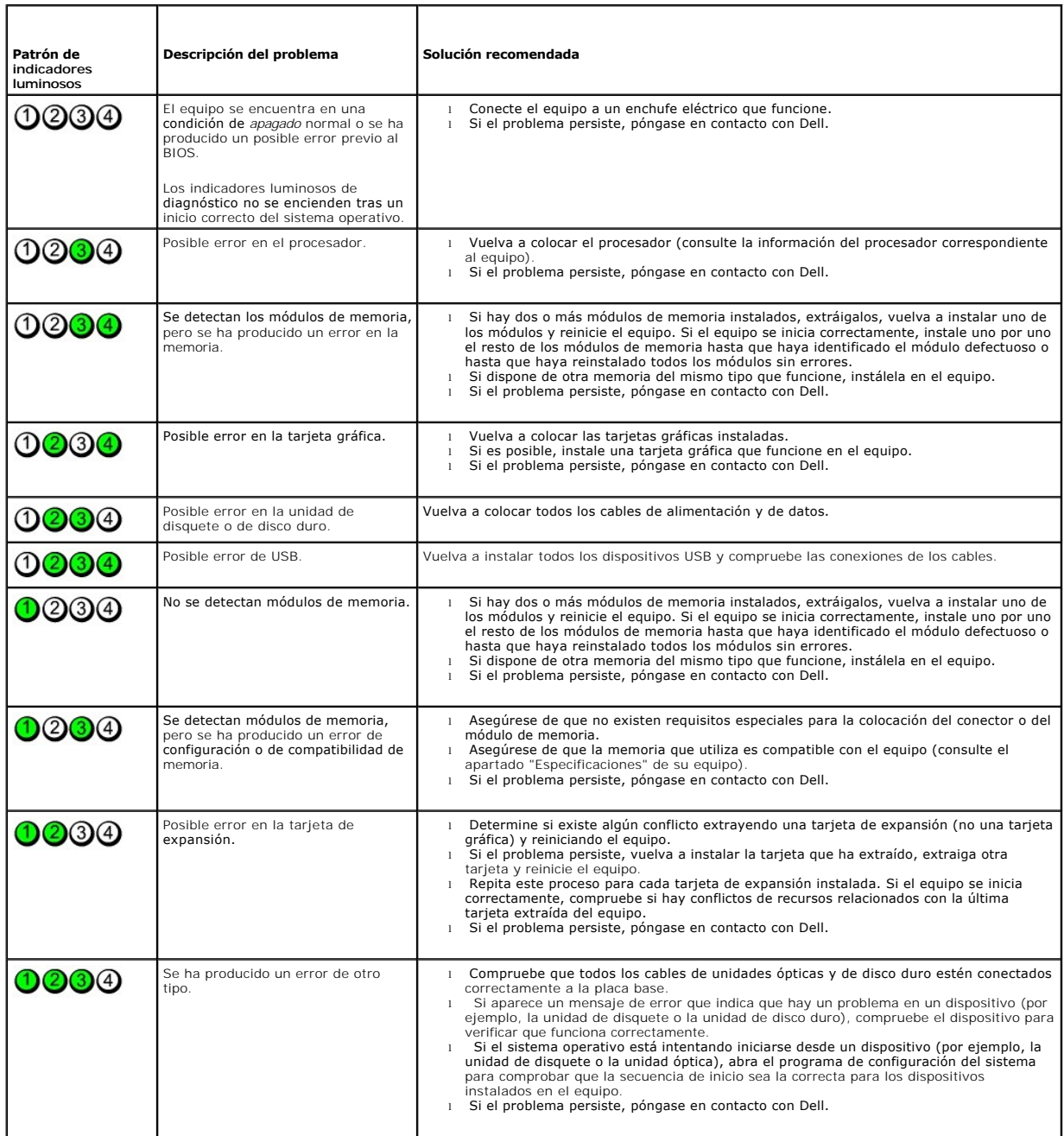

# <span id="page-8-0"></span>**Tarjetas de expansión**

**Manual de servicio de Dell™ OptiPlex™ 580—Escritorio**

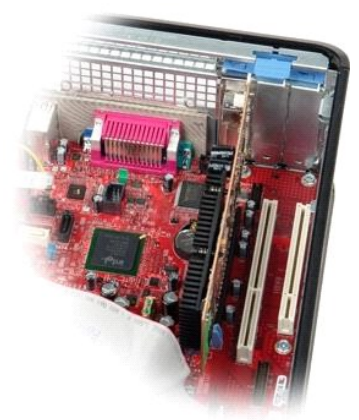

AVISO: antes de manipular el interior del equipo, siga las instrucciones de seguridad que se entregan con él. Para obtener información adicional<br>sobre prácticas recomendadas de seguridad, consulte la página principal de cu

### **Extracción de tarjetas de expansión**

1. Siga los procedimientos que se describen en <u>Antes de manipular el interior del equipo</u>.<br>2. Gire con cuidado hacia arriba la lengüeta de liberación situada en el seguro de retención de la tarjeta.

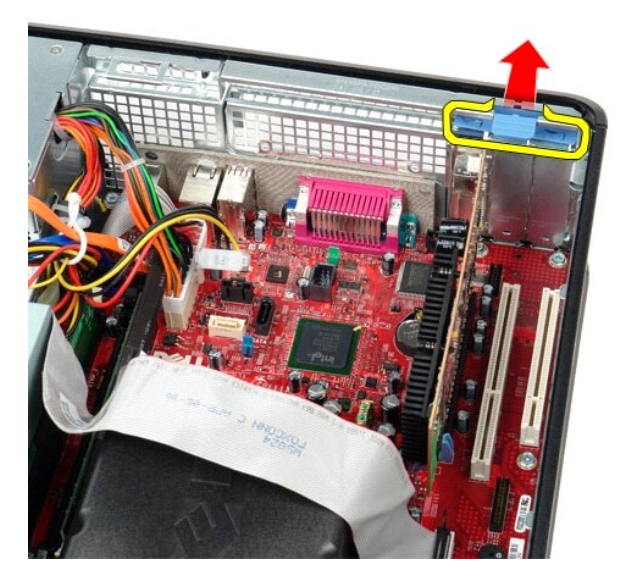

3. Tire de la palanca de liberación para sacar la tarjeta y suéltela para extraerla de su conector de la placa base.

### **Colocación de las tarjetas de expansión**

Para volver a colocar las tarjetas de expansión, lleve a cabo los anteriores pasos en el orden inverso.

<span id="page-9-0"></span>**Ventilador**

**Manual de servicio de Dell™ OptiPlex™ 580—Escritorio**

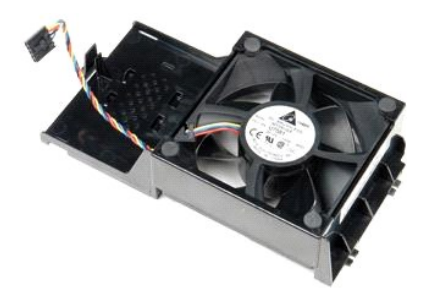

AVISO: antes de manipular el interior del equipo, siga las instrucciones de seguridad que se entregan con él. Para obtener información adicional<br>sobre prácticas recomendadas de seguridad, consulte la página principal de cu

## **Extracción del ventilador**

- 1. Siga los procedimientos que se describen en <u>Antes de manipular el interior del equipo</u>.<br>2. Desconecte el cable de alimentación del ventilador de la placa base.
- 

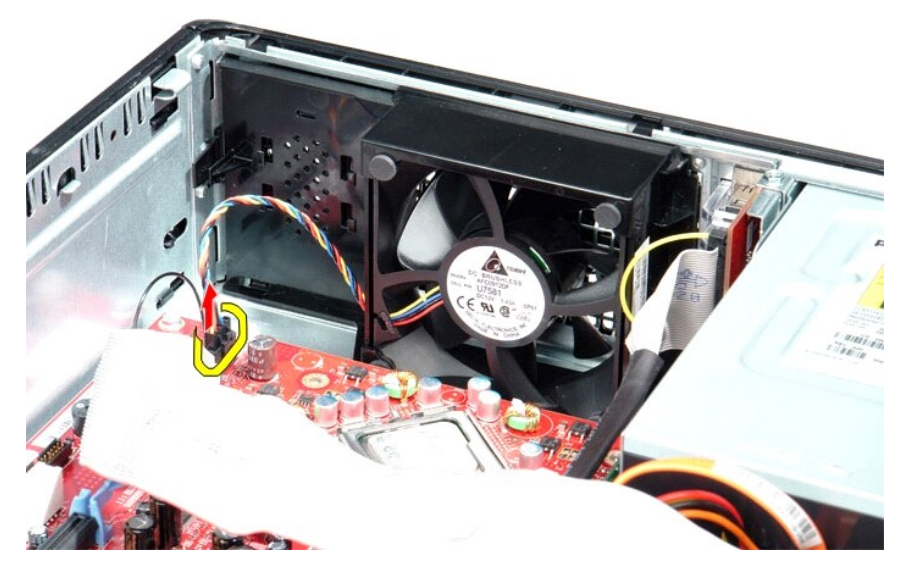

3. Saque la pestaña de retención del ventilador y levántelo hacia la placa base.

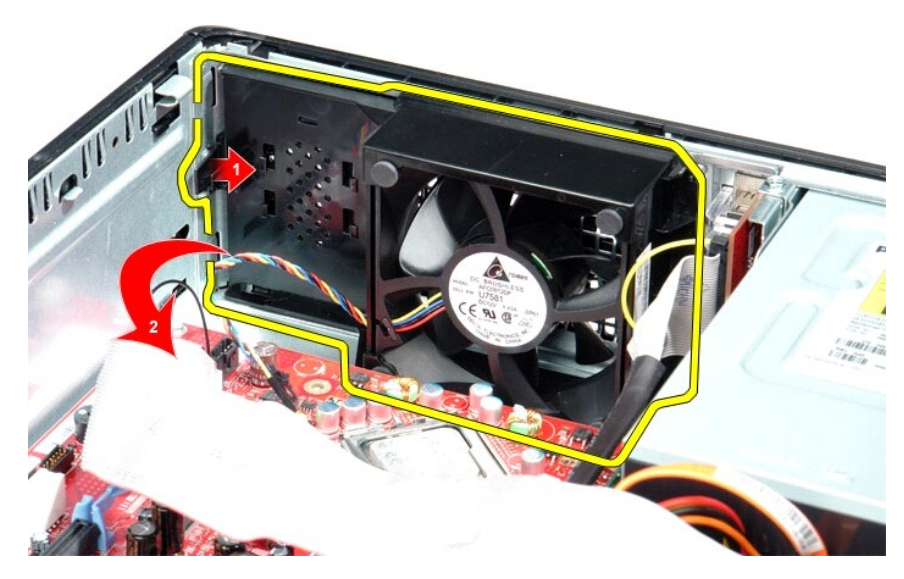

4. Levante el ventilador y extráigalo del equipo.

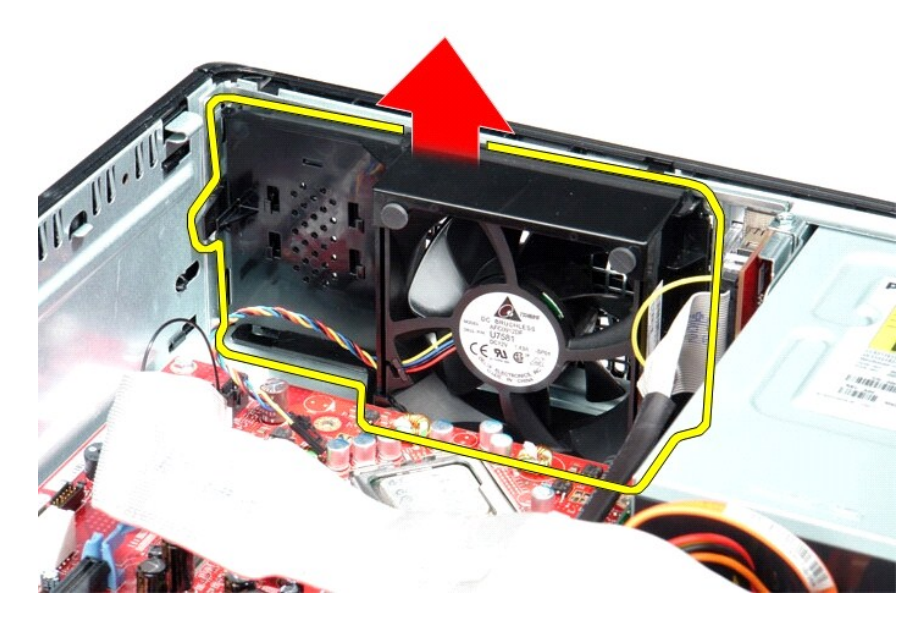

## **Colocación del ventilador**

Para volver a colocar el ventilador, realice los pasos descritos anteriormente en el orden inverso.

<span id="page-11-0"></span>**Unidad de disco duro Manual de servicio de Dell™ OptiPlex™ 580—Escritorio**

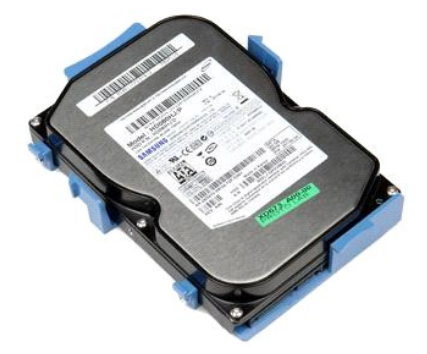

AVISO: antes de manipular el interior del equipo, siga las instrucciones de seguridad que se entregan con él. Para obtener información adicional<br>sobre prácticas recomendadas de seguridad, consulte la página principal de cu

### **Extracción de la unidad de disco duro**

- 1. Siga los procedimientos que se describen en <u>Antes de manipular el interior del equipo</u>.<br>2. Extraiga la <u>[unidad óptica](file:///C:/data/systems/op580/sp/SM/DT/optical_drive.htm)</u> del equipo.<br>3. Desconecte el cable de datos de la unidad de disco duro.
- 
- 

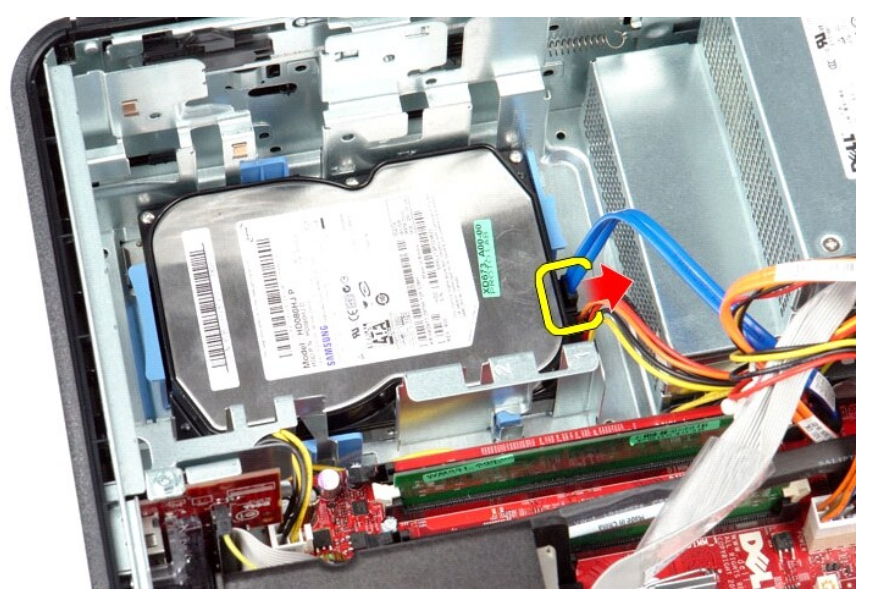

4. Desconecte el cable de alimentación de la unidad de disco duro.

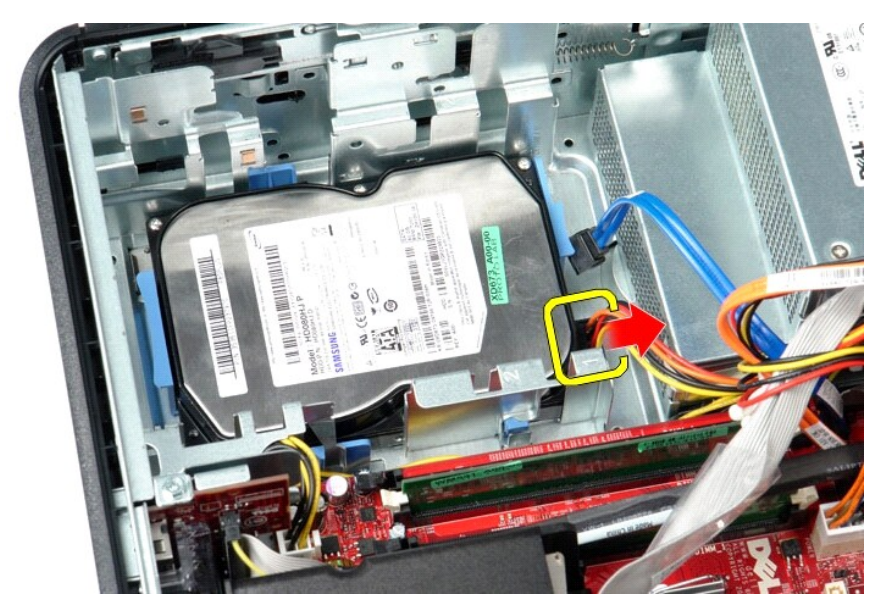

5. Presione las pestañas de fijación azules situadas a los lados de la unidad y deslícela hacia la parte posterior del equipo.

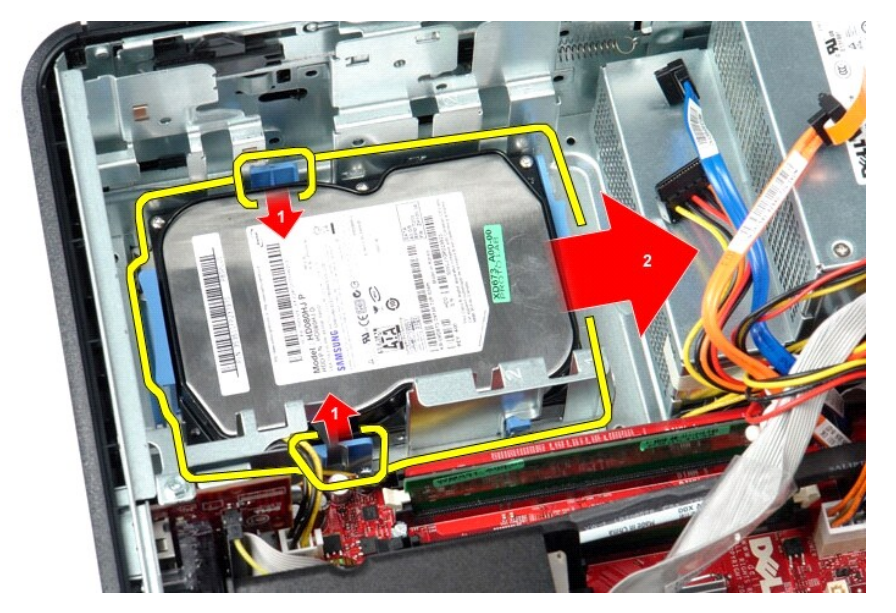

6. Levante la unidad de disco duro y extráigala del equipo.

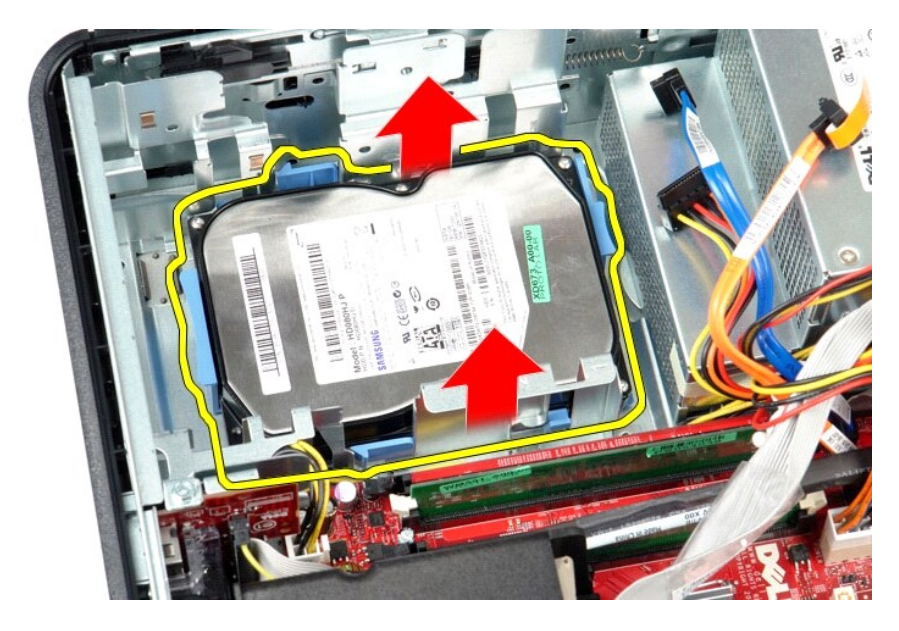

# **Colocación de la unidad de disco duro**

Para volver a colocar la unidad de disco duro, realice los pasos descritos anteriormente en el orden inverso.

<span id="page-14-0"></span>**Disipador de calor y procesador Manual de servicio de Dell™ OptiPlex™ 580—Escritorio**

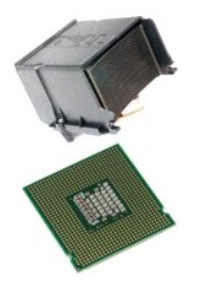

AVISO: antes de manipular el interior del equipo, siga las instrucciones de seguridad que se entregan con él. Para obtener información adicional<br>sobre prácticas recomendadas de seguridad, consulte la página principal de cu

# **Extracción del disipador de calor y el procesador**

1. Siga los procedimientos que se describen en <u>Antes de manipular el interior del equipo</u>.<br>2. Afloje los tornillos cautivos de ambos lados del disipador de calor.

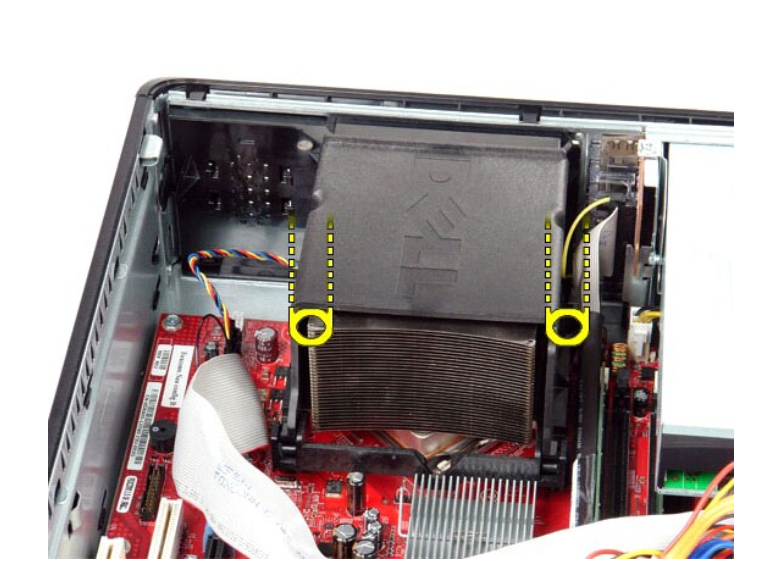

3. Gire el disipador hacia arriba.

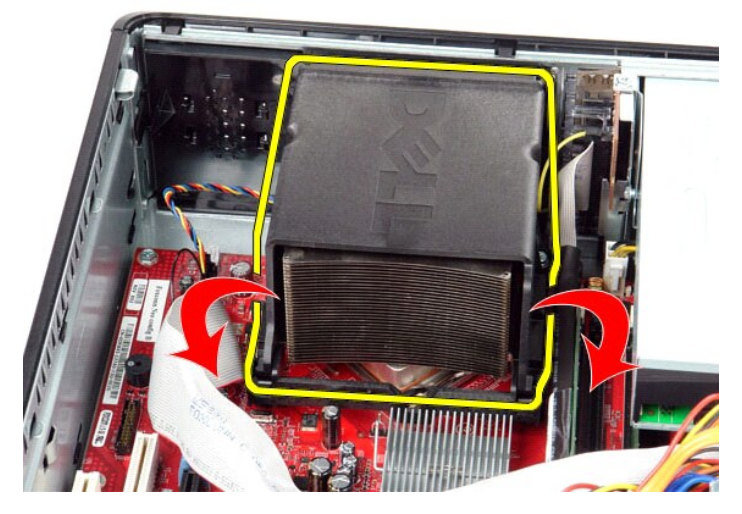

4. Levante el disipador de calor y extráigalo del equipo.

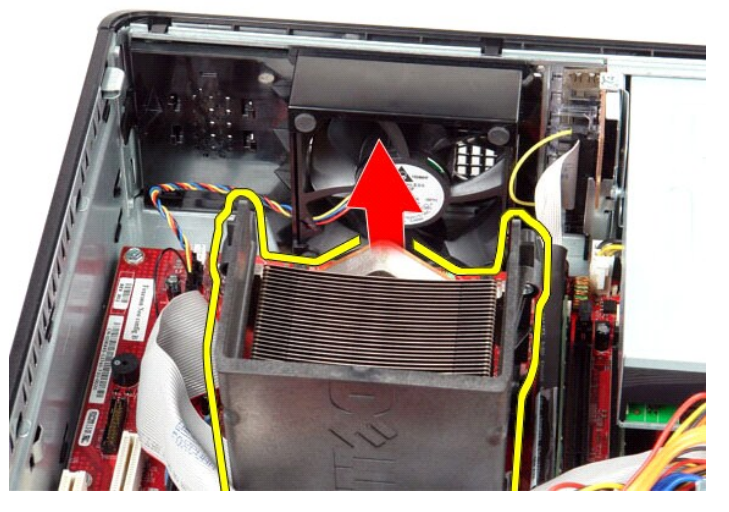

5. Deslice la palanca de liberación de debajo del pestillo de la cubierta central y gírela hacia arriba.

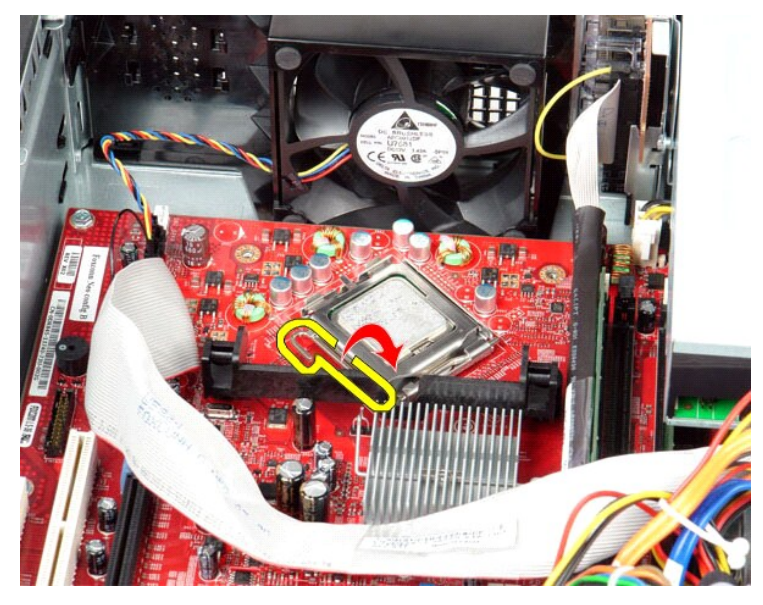

6. Levante la cubierta del procesador.

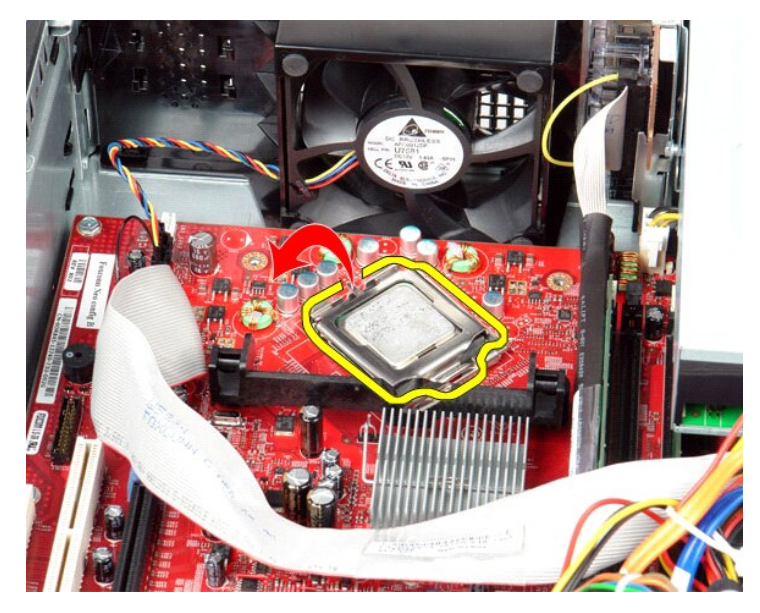

7. Extraiga el procesador del equipo.

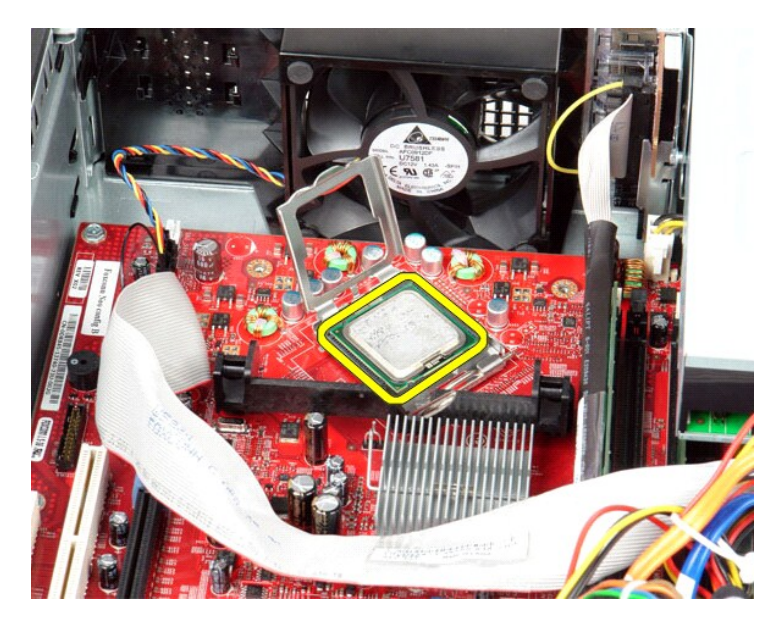

**PRECAUCIÓN**: **cuando coloque el procesador, no toque ninguna de las patas que se encuentran dentro del zócalo ni deje que caiga ningún objeto en las patas del zócalo.**

## **Colocación del disipador de calor y el procesador**

Para volver a colocar el disipador de calor y el procesador, lleve a cabo los anteriores pasos por orden inverso.

#### <span id="page-18-0"></span>**Altavoz interno**

**Manual de servicio de Dell™ OptiPlex™ 580—Escritorio**

AVISO: antes de manipular el interior del equipo, siga las instrucciones de seguridad que se entregan con él. Para obtener información adicional<br>sobre prácticas recomendadas de seguridad, consulte la página principal de cu

### **Extracción del altavoz interno**

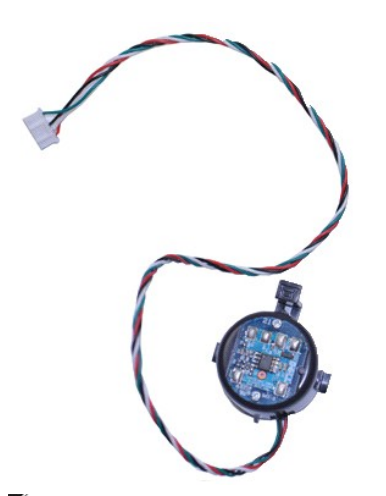

**NOTA:** es posible que deba instalar Adobe® Flash® Player desde **Adobe.com** para poder ver las ilustraciones siguientes.

- 
- 
- 1. Siga los procedimientos que se describen en <u>Antes de manipular el interior del equipo</u>.<br>2. Extraiga la <u>unidad de disco duro</u>.<br>3. Desconecte el cable del altavoz interno de la laca base.<br>4. Presione la lengüeta de bloq

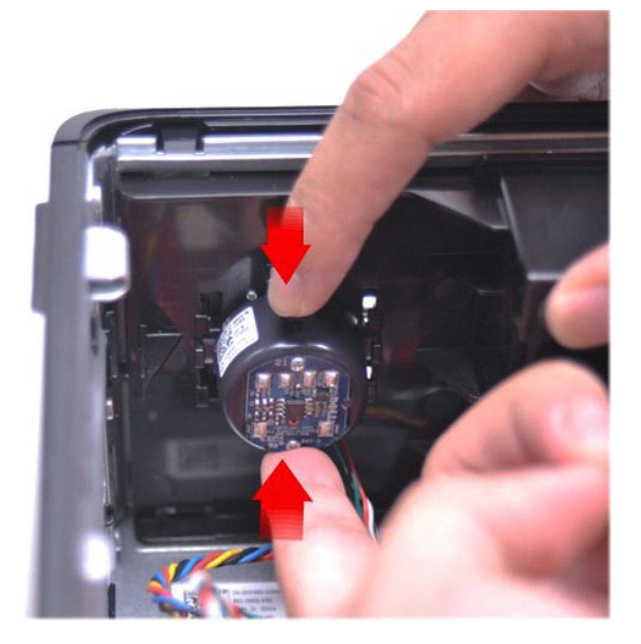

### **Colocación del altavoz interno**

Para volver a colocar el altavoz interno, lleve a cabo los pasos anteriores en el orden inverso.

<span id="page-20-0"></span>**Panel de E/S Manual de servicio de Dell™ OptiPlex™ 580—Escritorio**

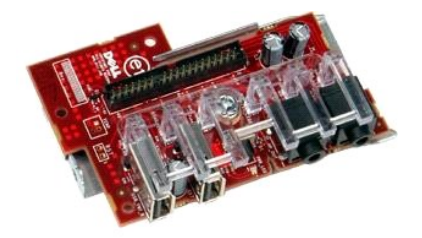

AVISO: antes de manipular el interior del equipo, siga las instrucciones de seguridad que se entregan con él. Para obtener información adicional<br>sobre prácticas recomendadas de seguridad, consulte la página principal de cu

## **Extracción del panel de E/S**

- 1. Siga los procedimientos que se describen en <u>Antes de manipular el interior del equipo</u>.<br>2. Desconecte el cable del panel de E/S.
- 

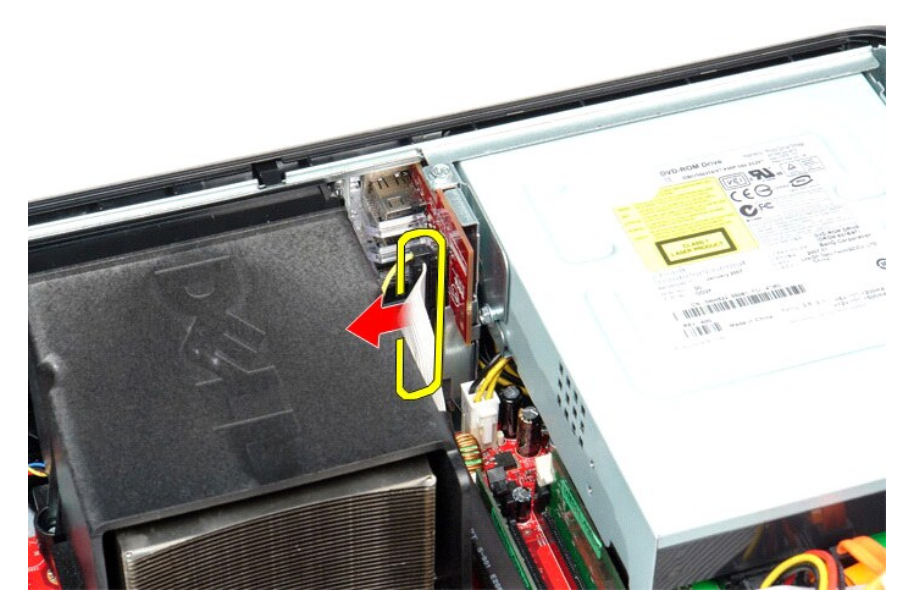

3. Retire el tornillo que fija el panel de E/S al chasis.

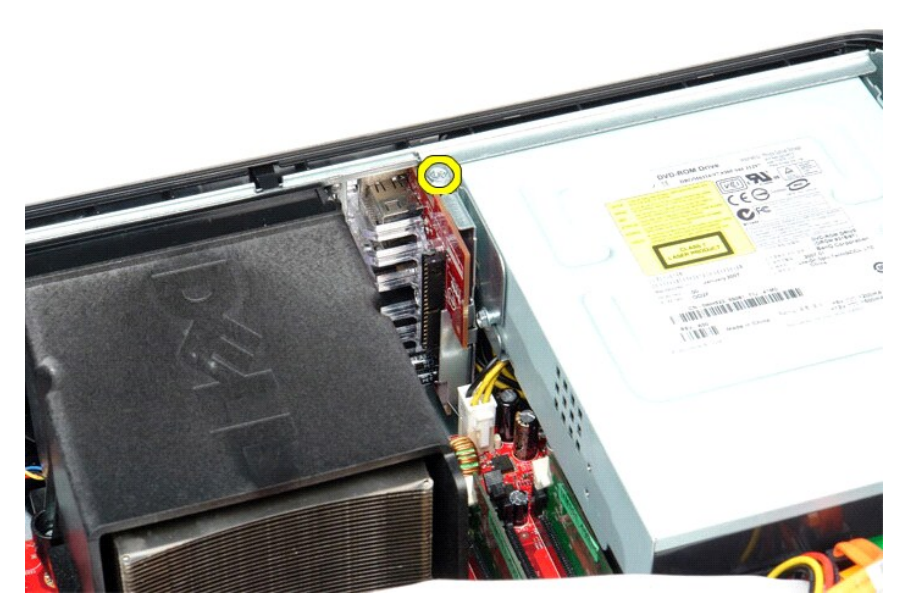

4. Gire el panel de E/S para alejarlo del borde del equipo y extráigalo del equipo.

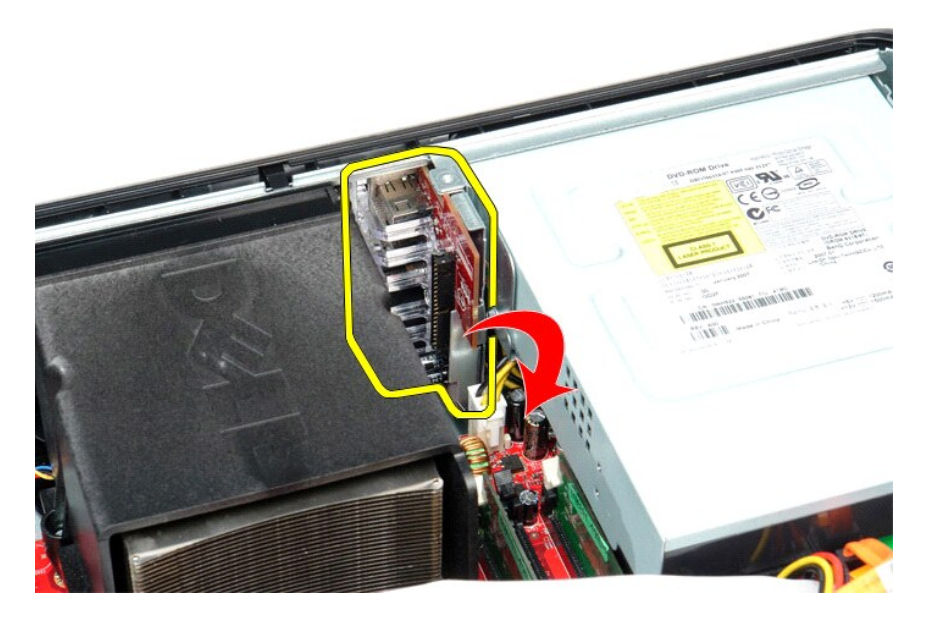

# **Colocación del panel de E/S**

Para volver a colocar el panel de E/S, realice los pasos descritos anteriormente en el orden inverso.

#### <span id="page-22-0"></span>**Memoria**

**Manual de servicio de Dell™ OptiPlex™ 580—Escritorio**

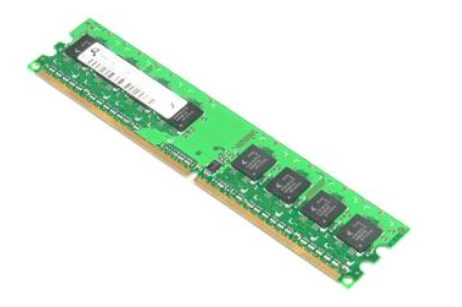

AVISO: antes de manipular el interior del equipo, siga las instrucciones de seguridad que se entregan con él. Para obtener información adicional<br>sobre prácticas recomendadas de seguridad, consulte la página principal de cu

## **Extracción de un módulo de memoria**

1. Siga los procedimientos que se describen en <u>Antes de manipular el interior del equipo</u>.<br>2. Presione los ganchos de retención de la memoria para separar el módulo de memoria de su conector de la placa base.

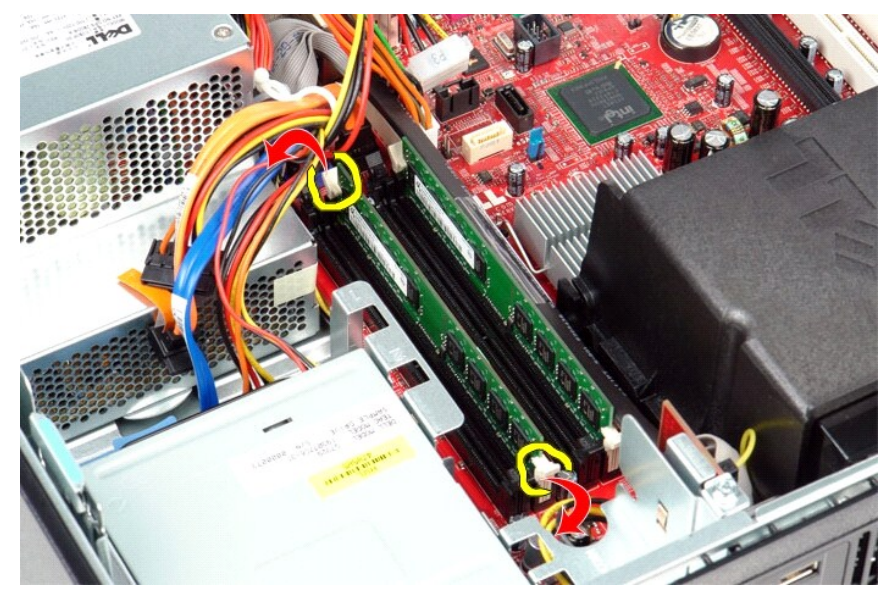

3. Levante el módulo de memoria del conector y sáquelo del equipo.

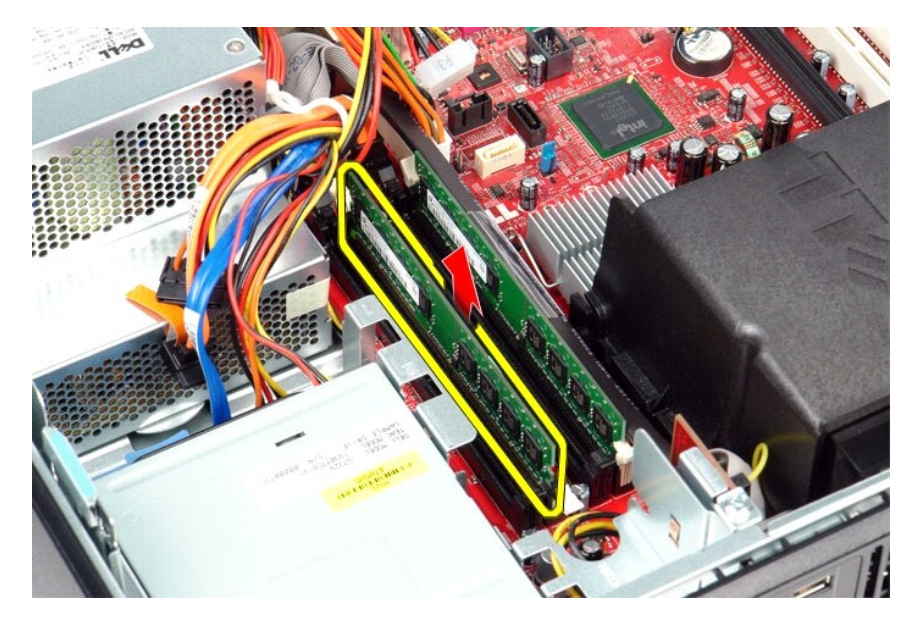

# **Colocación de un módulo de memoria**

Para volver a colocar el módulo de memoria, lleve a cabo los pasos anteriores en el orden inverso.

## <span id="page-24-0"></span>**Unidad óptica**

**Manual de servicio de Dell™ OptiPlex™ 580—Escritorio**

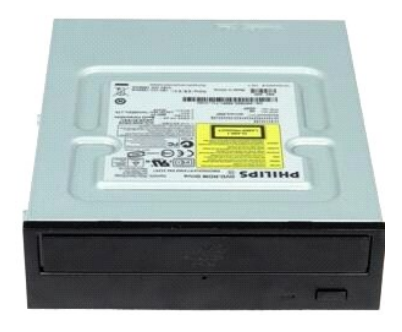

AVISO: antes de manipular el interior del equipo, siga las instrucciones de seguridad que se entregan con él. Para obtener información adicional<br>sobre prácticas recomendadas de seguridad, consulte la página principal de cu

## **Extracción de la unidad óptica**

- 1. Siga los procedimientos que se describen en <u>Antes de manipular el interior del equipo</u>.<br>2. Desconecte el cable de datos de la unidad óptica.
- 

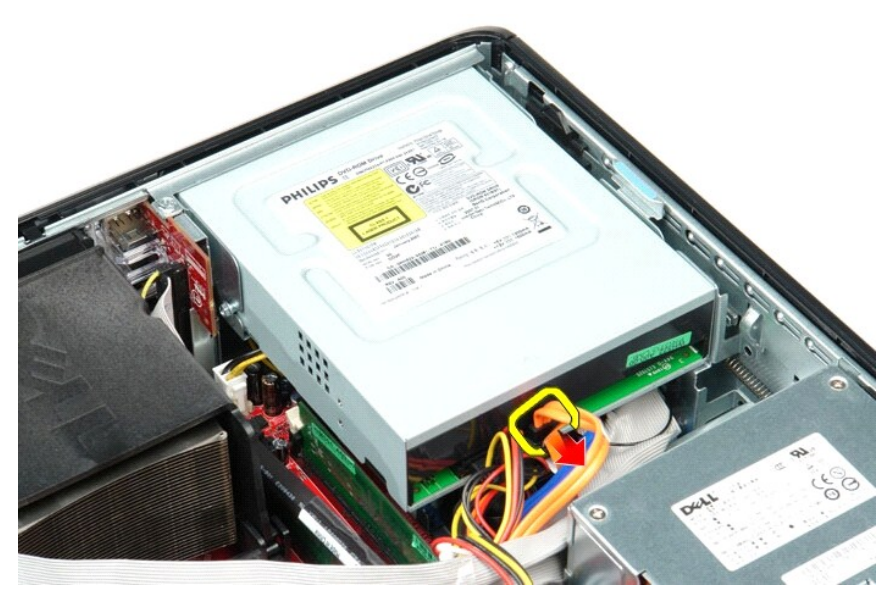

3. Desconecte el cable de alimentación de la unidad óptica.

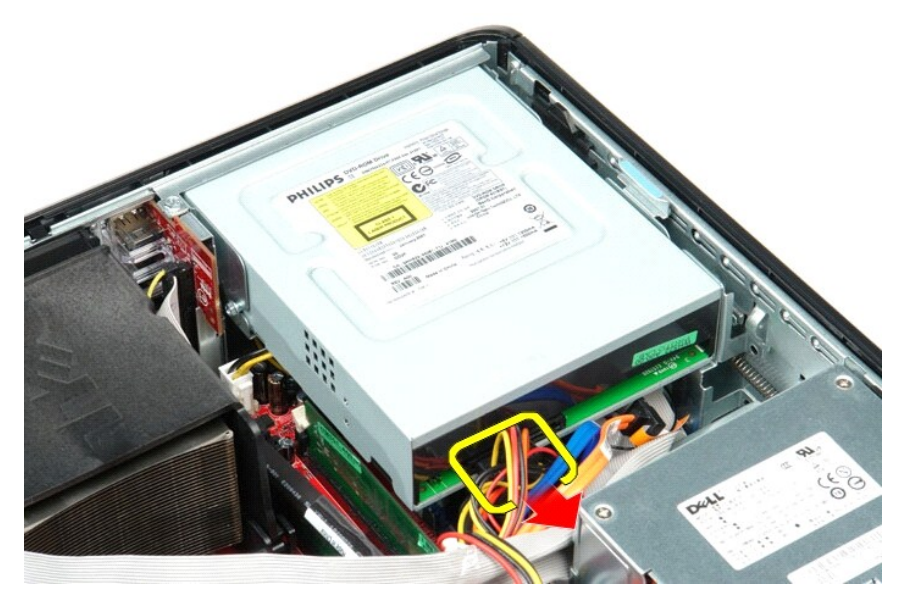

4. Tire hacia arriba del pestillo de liberación de la unidad y deslice la unidad hacia la parte posterior del equipo.

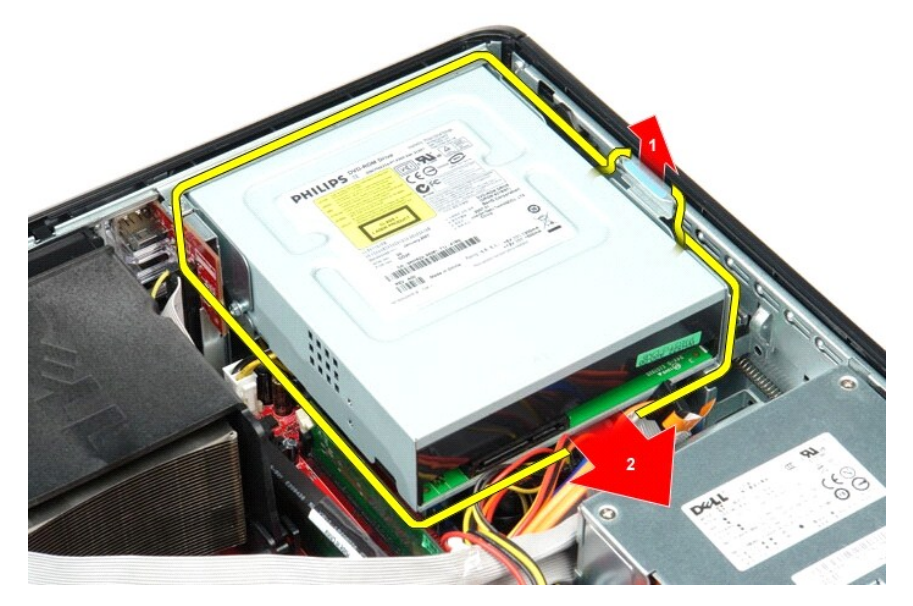

5. Levante la unidad óptica y extráigala del equipo.

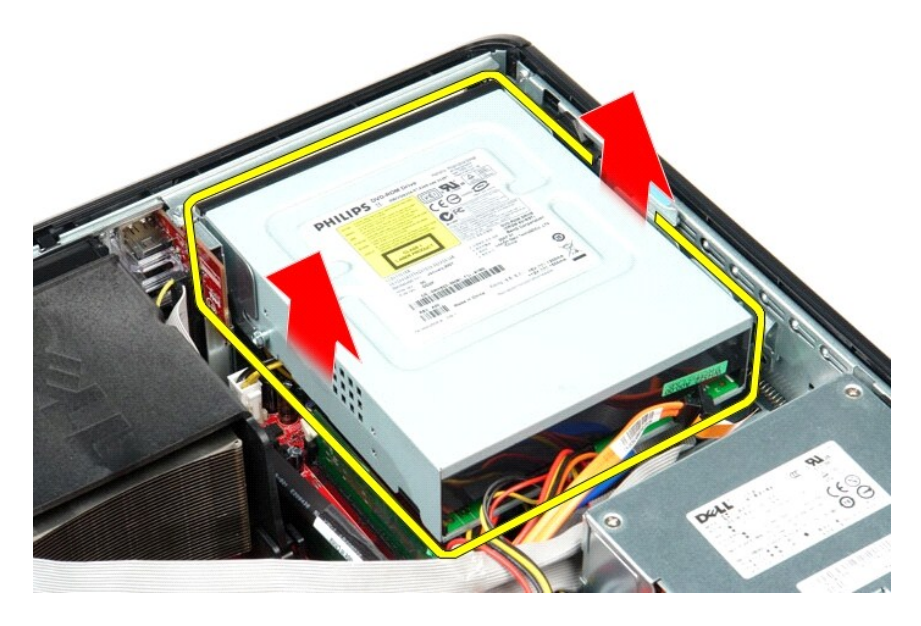

# **Colocación de la unidad óptica**

Para volver a colocar la unidad óptica, realice los pasos descritos anteriormente en el orden inverso.

### <span id="page-27-0"></span>**Extracción y colocación de piezas**

**Manual de servicio de Dell™ OptiPlex™ 580—Escritorio**

- **O** [Cubierta](file:///C:/data/systems/op580/sp/SM/DT/cover.htm)
- [Unidad de disco duro](file:///C:/data/systems/op580/sp/SM/DT/hard_drive.htm)
- **[Placa posterior estándar](file:///C:/data/systems/op580/sp/SM/DT/standard_back_plate.htm)**
- O [Disipador de calor y procesador](file:///C:/data/systems/op580/sp/SM/DT/heat_sink_processor.htm)
- [Ventilador](file:///C:/data/systems/op580/sp/SM/DT/fan.htm)
- [Batería de tipo botón](file:///C:/data/systems/op580/sp/SM/DT/coin_cell_battery.htm)
- $\bullet$  [Placa base](file:///C:/data/systems/op580/sp/SM/DT/system_board.htm)
- [Unidad óptica](file:///C:/data/systems/op580/sp/SM/DT/optical_drive.htm) [Tarjetas de expansión](file:///C:/data/systems/op580/sp/SM/DT/expansion_card.htm) **O** [Memoria](file:///C:/data/systems/op580/sp/SM/DT/memory.htm)
- [Altavoz interno](file:///C:/data/systems/op580/sp/SM/DT/intspkr.htm)
- [Panel de E/S](file:///C:/data/systems/op580/sp/SM/DT/io_panel.htm)
- 
- [Fuente de alimentación](file:///C:/data/systems/op580/sp/SM/DT/power_supply.htm)

#### <span id="page-28-0"></span>**Fuente de alimentación**

**Manual de servicio de Dell™ OptiPlex™ 580—Escritorio**

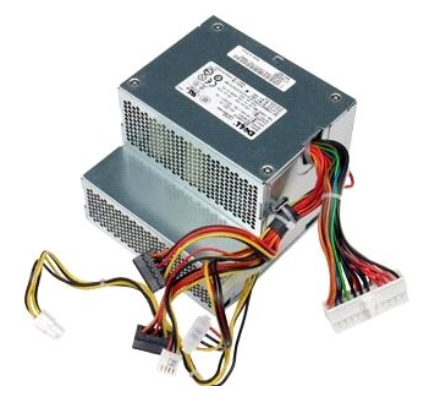

AVISO: antes de manipular el interior del equipo, siga las instrucciones de seguridad que se entregan con él. Para obtener información adicional<br>sobre prácticas recomendadas de seguridad, consulte la página principal de cu

## **Retirada de la fuente de alimentación**

- 1. Siga los procedimientos que se describen en <u>Antes de manipular el interior del equipo</u>.<br>2. Extraiga la <u>[unidad óptica](file:///C:/data/systems/op580/sp/SM/DT/optical_drive.htm)</u>.<br>3. Extraiga la <u>unidad de disco duro</u>.<br>4. Desconecte el conector de alimentación de la pla
- 
- 

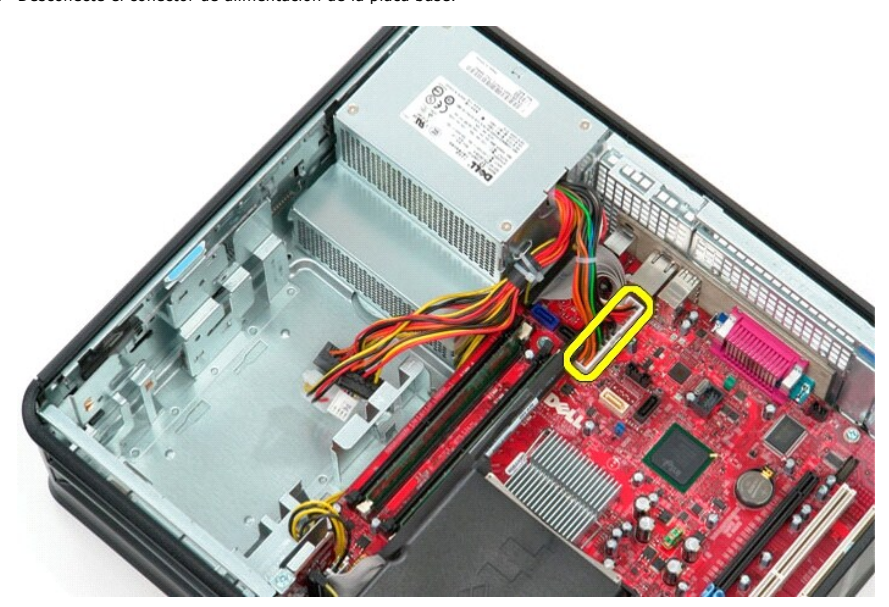

5. Desconecte el conector de alimentación del procesador de la placa base.

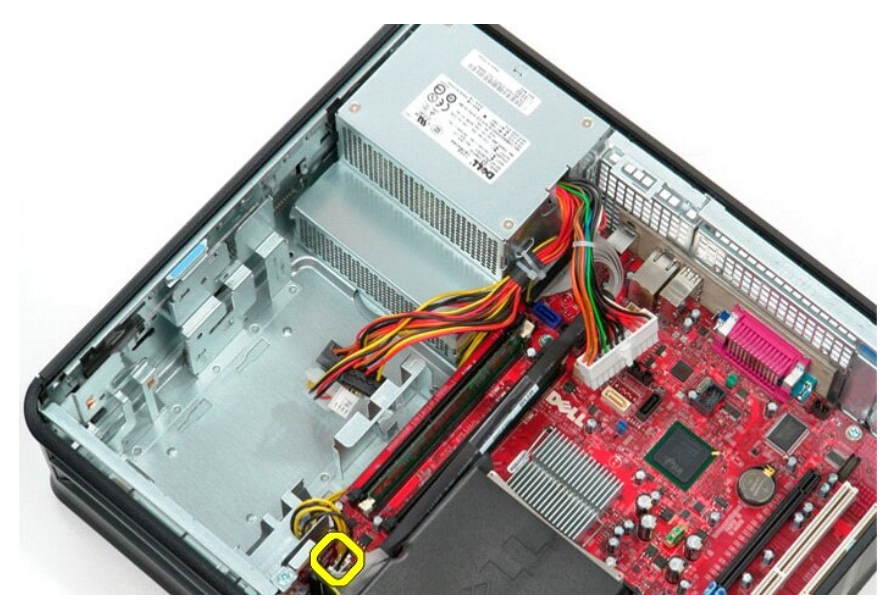

6. Libere el cable del conector de alimentación del procesador de las guías.

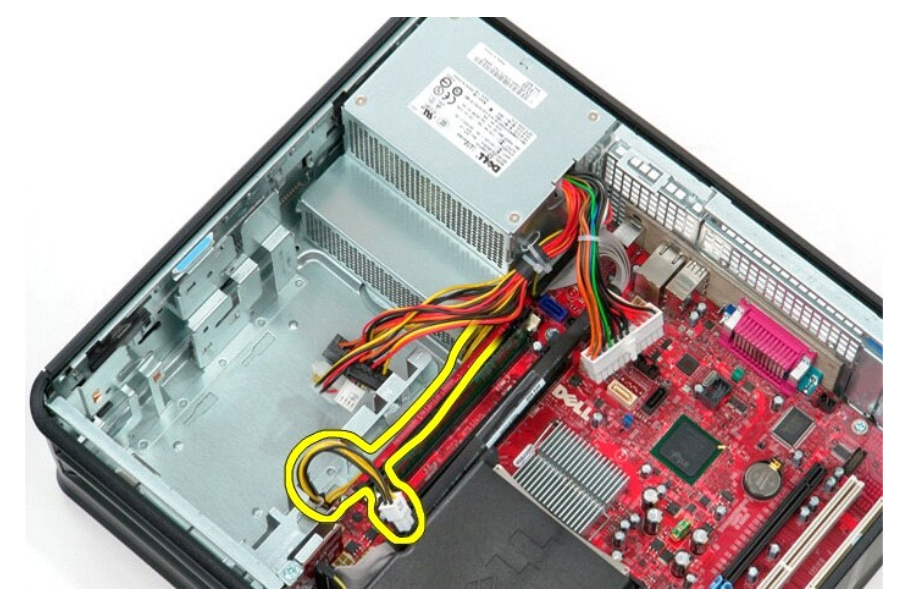

7. Retire los tornillos que fijan la fuente de alimentación a la parte posterior del chasis.

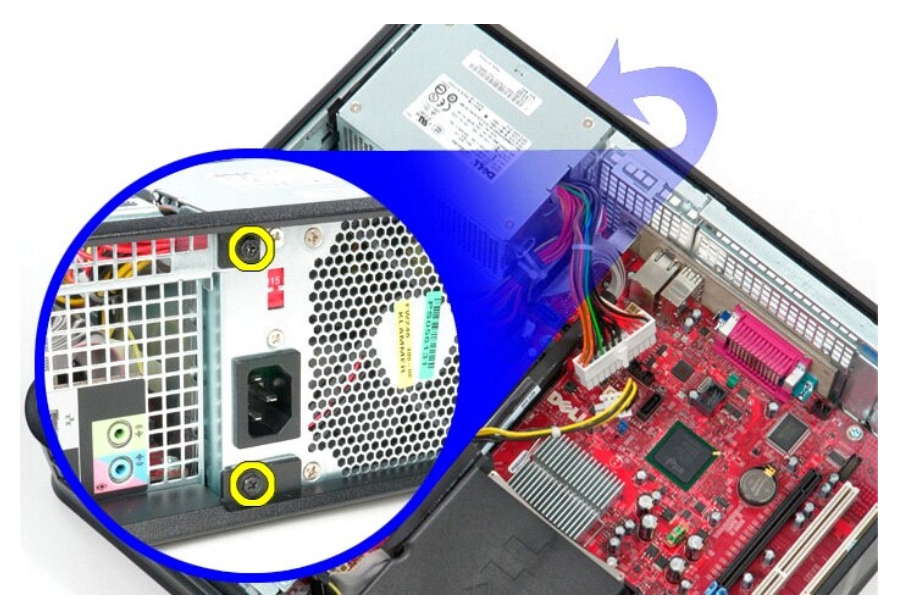

8. Presione el pestillo de liberación de la fuente de alimentación situado en la parte inferior del chasis y deslice la fuente hacia la parte frontal del equipo.

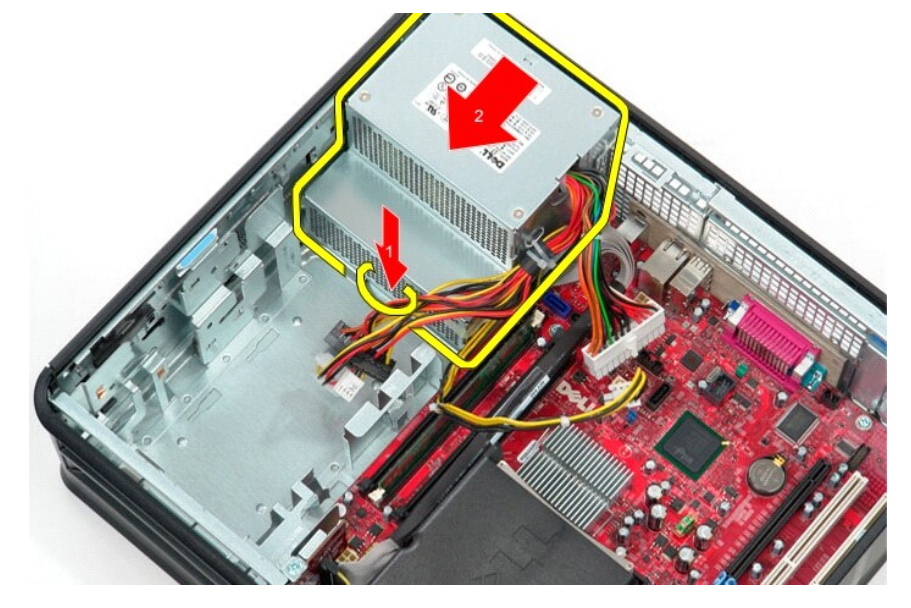

9. Levante la fuente de alimentación y extráigala del equipo.

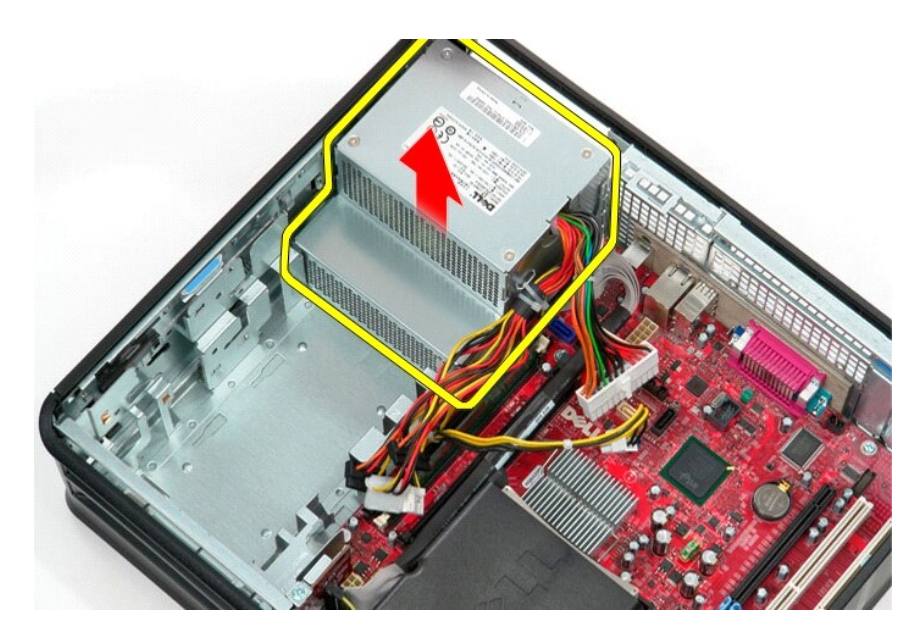

# **Colocación de la fuente de alimentación**

Para volver a colocar la fuente de alimentación, realice los pasos descritos anteriormente en el orden inverso.

## <span id="page-32-0"></span> **Programa de configuración del sistema**

**Manual de servicio de Dell™ OptiPlex™ 580—Escritorio**

- **O** Descripción general
- [Acceso al programa de configuración del sistema](#page-32-2)
- [Opciones del programa de configuración del sistema](#page-32-3)

## <span id="page-32-1"></span>**Descripción general**

Utilice el programa de configuración del sistema para:

- l Cambiar la información de configuración del sistema después de añadir, cambiar o quitar hardware del equipo.
- l Establecer o cambiar una opción seleccionable por el usuario, como la contraseña de usuario.
- l Ver la cantidad de memoria instalada o establecer el tipo de unidad de disco duro instalado.

**PRECAUCIÓN: no modifique los valores del programa de configuración del sistema a menos que sea un usuario de equipos experto. Algunos cambios pueden provocar que el equipo no funcione correctamente.** 

**Z** NOTA: antes de utilizar el programa de configuración del sistema, se recomienda anotar la información de las pantallas de configuración del sistema para poder utilizarla posteriormente.

#### <span id="page-32-2"></span>**Acceso al programa de configuración del sistema**

1. Encienda (o reinicie) el equipo.

Г

2. Cuando aparezca el logotipo de DELL, pulse <F2> inmediatamente.

PRECAUCION: si se mantiene pulsada una tecla durante un periodo demasiado largo, puede producirse un error en el teclado. Para evitar errores<br>de teclado, pulse y suelte <F2> en intervalos iguales hasta que aparezca la pant

Si espera demasiado y aparece el logotipo del sistema operativo, siga esperando hasta que vea el escritorio de Microsoft® Windows®, apague el<br>**equipo y vuélvalo a intentarlo.** 

#### **Pantallas del programa de configuración del sistema**

**Options List** (Lista de opciones): este campo aparece en la parte superior de la ventana del programa de configuración del sistema. Las opciones por<br>pestañas contienen funciones que definen la configuración del equipo, in

Option Field (Campo de opciones): contiene información sobre cada una de las opciones. En este campo puede ver y modificar los valores actuales. Utilice las<br>teclas de flecha hacia la izquierda y hacia la derecha para resa

**Help Field** (Campo de ayuda): en este campo se proporciona ayuda contextual basada en las opciones seleccionadas.

**Key Functions** (Funciones de tecla): este campo aparece debajo de Option Field (Campo de opciones) y enumera las teclas y sus funciones dentro del campo de configuración del sistema activo.

#### <span id="page-32-3"></span>**Opciones del programa de configuración del sistema**

**A** NOTA: según el equipo y los dispositivos instalados, es posible que los elementos enumerados en esta sección no aparezcan o no aparezcan exactamente como se indica.

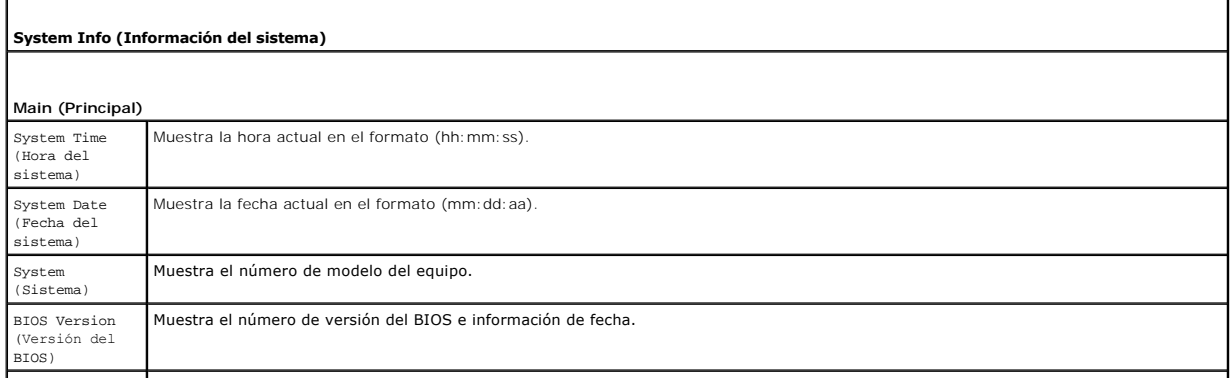

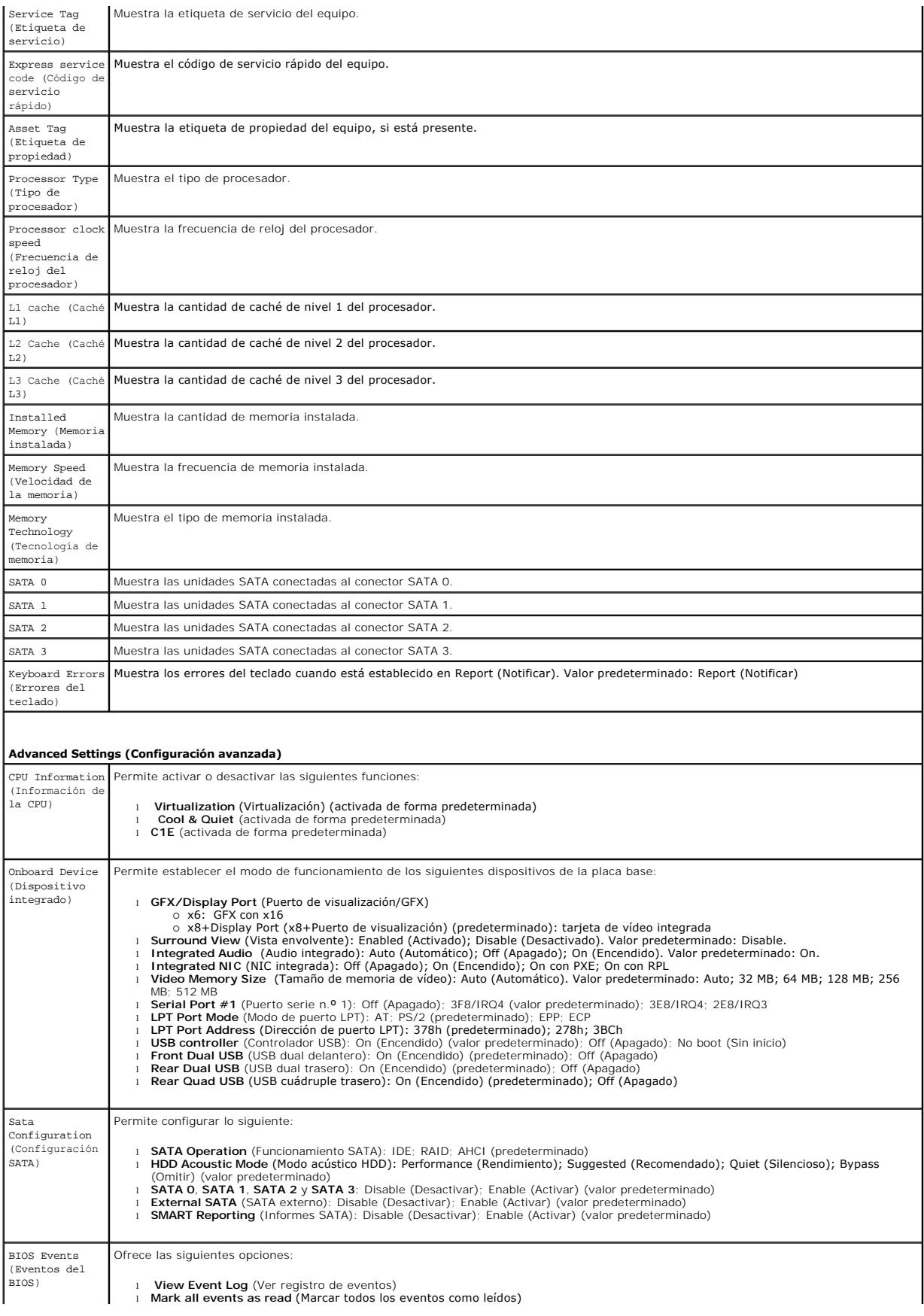

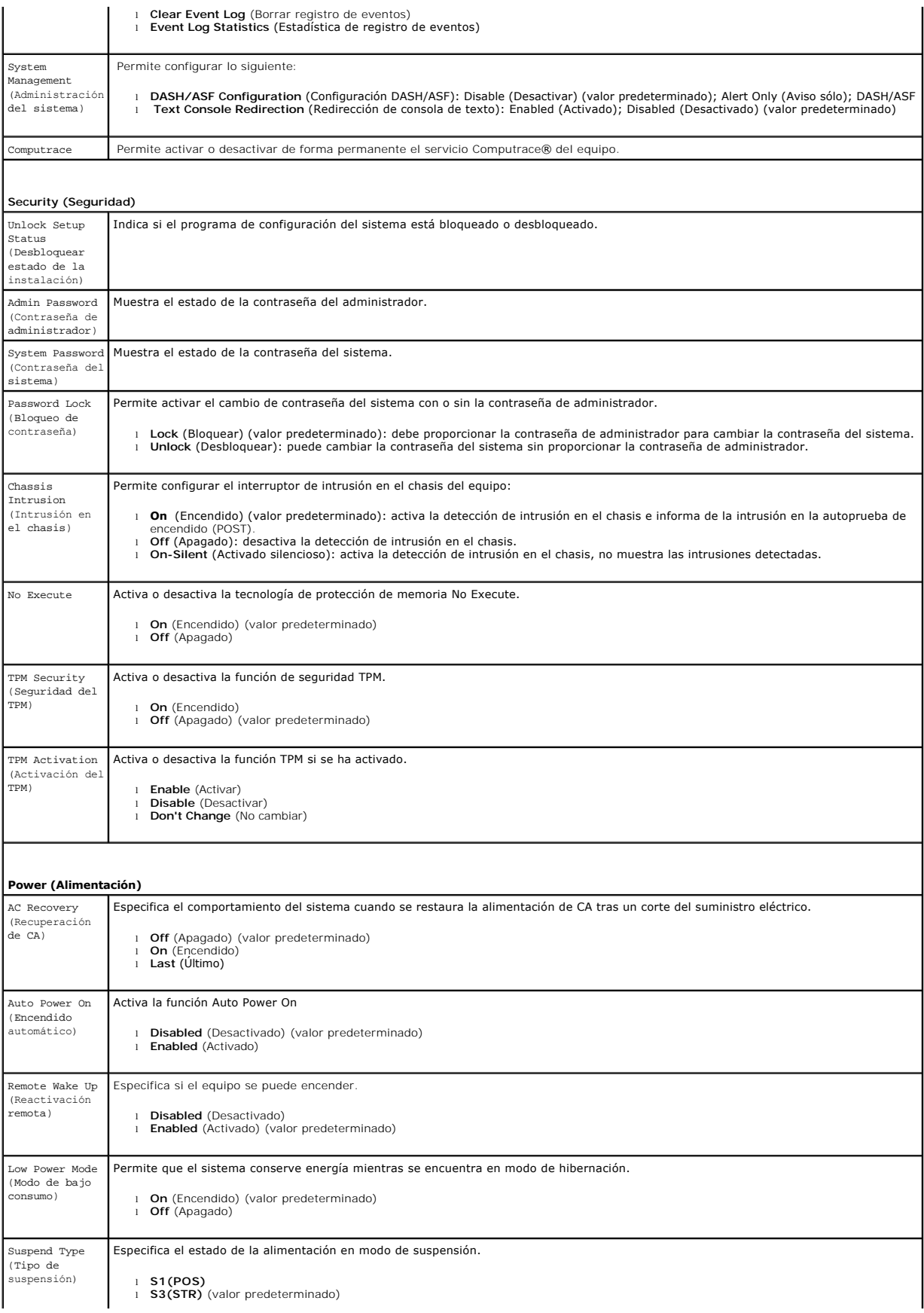

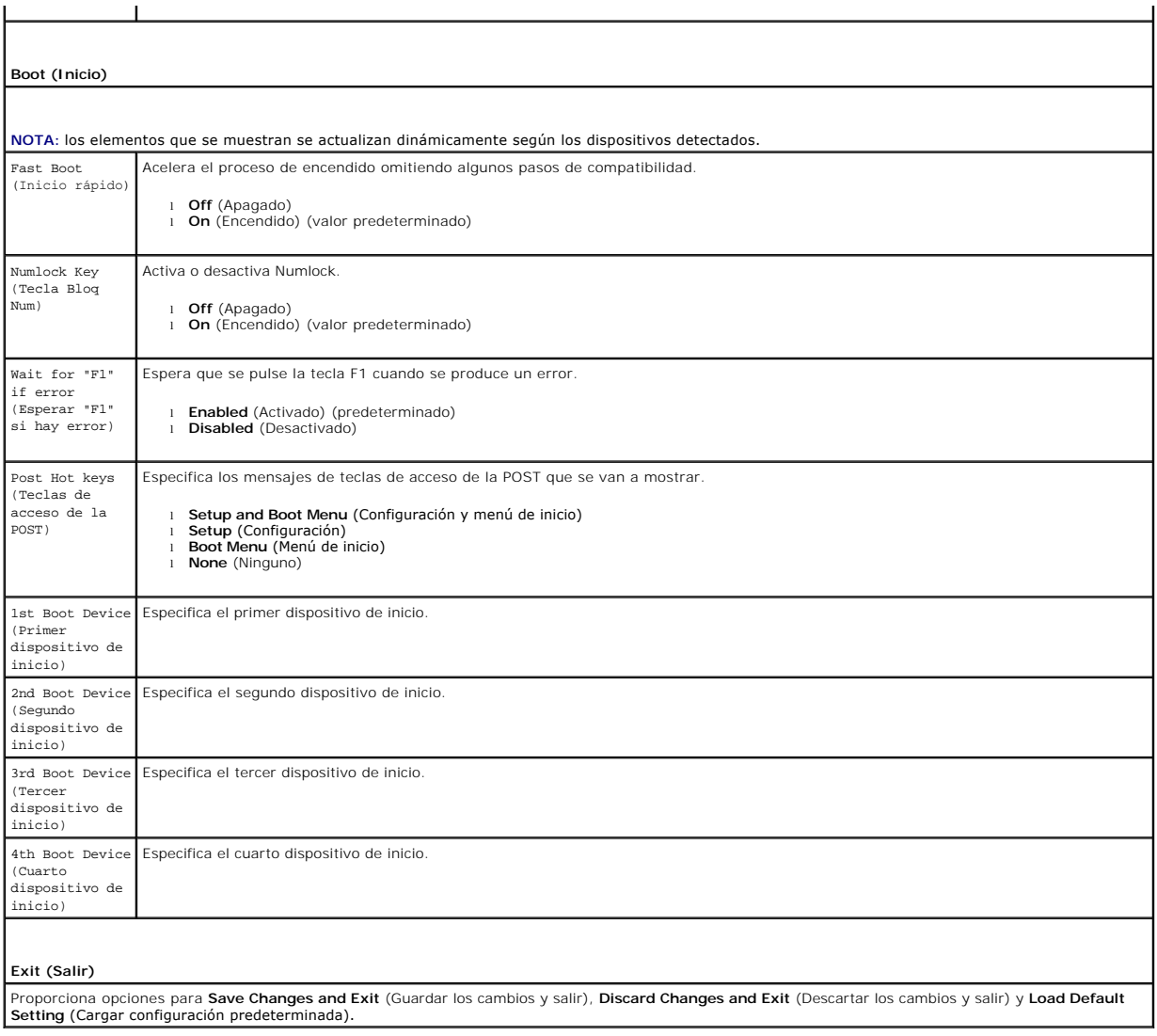

#### <span id="page-36-0"></span>**Especificaciones**

**Manual de servicio de Dell™ OptiPlex™ 580—Escritorio**

- **[Procesador](#page-36-1)**
- **O** [Memoria](#page-36-2)
- [Bus de expansión](#page-36-4)
- [Vídeo](#page-36-6)
- [Información acerca del sistema](#page-36-7)
- **O** [Tarjetas](#page-37-1)

F

- 
- [Unidades](#page-37-2)
- [Conectores externos](#page-37-3)

NOTA: las ofertas pueden variar según la región. Para obtener más información acerca de la configuración del equipo, haga clic en Inicio → **Ayuda y**<br>**soporte técnico** y seleccione la opción para ver información sobre el e

 [Conectores de la placa base](#page-37-0) **O** [Especificaciones físicas](#page-39-0) [Especificaciones ambientales](#page-39-1)

[Controles e indicadores luminosos](#page-38-0)

**A** NOTA: a menos que se indique lo contrario, las especificaciones son idénticas para equipos de escritorio y de formato pequeño.

**O** [Red](#page-36-3) **[Audio](#page-36-5)** [Alimentación](#page-38-1)

<span id="page-36-1"></span>![](_page_36_Picture_301.jpeg)

<span id="page-36-2"></span>![](_page_36_Picture_302.jpeg)

<span id="page-36-6"></span>![](_page_36_Picture_303.jpeg)

<span id="page-36-5"></span>![](_page_36_Picture_304.jpeg)

<span id="page-36-3"></span>![](_page_36_Picture_305.jpeg)

<span id="page-36-7"></span>![](_page_36_Picture_306.jpeg)

<span id="page-36-4"></span>![](_page_36_Picture_307.jpeg)

![](_page_37_Picture_242.jpeg)

<span id="page-37-1"></span>![](_page_37_Picture_243.jpeg)

**NOTA:** a ranura PCI Express x16 está desactivada cuando se conecta una pantalla al conector de vídeo integrado.

<span id="page-37-2"></span>![](_page_37_Picture_244.jpeg)

<span id="page-37-3"></span>![](_page_37_Picture_245.jpeg)

<span id="page-37-0"></span>![](_page_37_Picture_246.jpeg)

![](_page_38_Picture_285.jpeg)

<span id="page-38-0"></span>![](_page_38_Picture_286.jpeg)

<span id="page-38-1"></span>![](_page_38_Picture_287.jpeg)

**NOTA:** a disipación de calor se calcula mediante la potencia de la fuente de alimentación.

**NOTA:** consulte la información de seguridad incluida con el equipo para obtener información importante sobre valores de voltaje.

<span id="page-39-0"></span>![](_page_39_Picture_178.jpeg)

<span id="page-39-1"></span>![](_page_39_Picture_179.jpeg)

### <span id="page-40-0"></span>**Placa posterior estándar**

**Manual de servicio de Dell™ OptiPlex™ 580—Escritorio**

![](_page_40_Picture_3.jpeg)

AVISO: antes de manipular el interior del equipo, siga las instrucciones de seguridad que se entregan con él. Para obtener información adicional<br>sobre prácticas recomendadas de seguridad, consulte la página principal de cu

### **Extracción de la placa posterior estándar**

- 1. Siga los procedimientos que se describen en <u>Antes de manipular el interior del equipo</u>.<br>2. Extraiga la <u>unidad de disco duro</u>.<br>3. Levante la placa posterior estándar y retírela del equipo.
- 
- 

![](_page_40_Picture_9.jpeg)

### **Colocación de la placa posterior estándar**

Para volver a colocar la placa posterior estándar, lleve a cabo los pasos anteriores en el orden inverso.

## <span id="page-41-0"></span>**Disposición de la placa base**

**Manual de servicio de Dell™ OptiPlex™ 580—Escritorio**

![](_page_41_Figure_3.jpeg)

![](_page_41_Picture_120.jpeg)

#### <span id="page-42-0"></span>**Placa base**

**Manual de servicio de Dell™ OptiPlex™ 580—Escritorio**

![](_page_42_Picture_3.jpeg)

 $\triangle$ AVISO: antes de manipular el interior del equipo, siga las instrucciones de seguridad que se entregan con él. Para obtener información adicional<br>sobre prácticas recomendadas de seguridad, consulte la página principal de cu

### **Extracción de la placa base**

- 1. Siga los procedimientos que se describen en <u>Antes de manipular el interior del equipo</u>.<br>2. Extraiga la <u>unidad de disco duro</u>.<br>3. Saque la <u>[unidad óptica](file:///C:/data/systems/op580/sp/SM/DT/optical_drive.htm)</u>.
- 
- 
- 4. Extraiga el <u>disipador de calor y el procesador</u>.<br>5. Extraiga las <u>[tarjetas de expansión](file:///C:/data/systems/op580/sp/SM/DT/expansion_card.htm)</u>.
- 
- 6. Retire la <u>memoria</u>.<br>7. Desconecte el cable de alimentación del ventilador de la placa base.

![](_page_42_Picture_12.jpeg)

8. Desconecte el cable de alimentación de la placa base.

![](_page_43_Picture_0.jpeg)

9. Desconecte el cable de datos del panel de E/S de la placa base.

![](_page_43_Picture_2.jpeg)

10. Desconecte el cable de datos de la unidad óptica de la placa base.

![](_page_43_Picture_4.jpeg)

11. Desconecte el cable de datos de la unidad de disco duro de la placa base.

![](_page_44_Picture_1.jpeg)

12. Desconecte el cable de alimentación del procesador de la placa base.

![](_page_44_Picture_3.jpeg)

13. Retire los tornillos que fijan la placa base al chasis del equipo.

![](_page_45_Picture_0.jpeg)

14. Quite el soporte del ensamblaje del disipador de calor del equipo.

![](_page_45_Picture_2.jpeg)

15. Para extraer la placa base, deslícela hacia la parte posterior del equipo y sáquela de éste.

![](_page_45_Picture_4.jpeg)

# **Colocación de la placa base**

Para volver a colocar la placa base, lleve a cabo los anteriores pasos en orden inverso.

## <span id="page-47-0"></span>**Manipulación del equipo**

**Manual de servicio de Dell™ OptiPlex™ 580—Escritorio**

- [Antes de manipular el interior del equipo](#page-47-1)
- [Herramientas recomendadas](#page-47-2)
- [Apagado del equipo](#page-47-3)
- [Después de manipular el interior del equipo](#page-48-0)

#### <span id="page-47-1"></span>**Antes de manipular el interior del equipo**

Aplique las pautas de seguridad siguientes para ayudar a proteger el equipo frente a posibles daños y a garantizar su seguridad personal. A menos que se<br>especifique lo contrario, para cada procedimiento incluido en este do

- 
- l Ha realizado los pasos descritos en el apartado [Manipulación del equipo](file:///C:/data/systems/op580/sp/SM/DT/work.htm). l Ha leído la información de seguridad que se incluye con el equipo.
- l Un componente se puede volver a colocar o, si se adquiere por separado, instalar realizando el procedimiento de extracción en el orden inverso.
- AVISO: antes de manipular el interior del equipo, siga las instrucciones de seguridad que se entregan con él. Para obtener información adicional **sobre prácticas recomendadas de seguridad, consulte la página principal de cumplimiento de normativas en www.dell.com/regulatory\_compliance.**
- △ PRECAUCIÓN: sólo un técnico certificado debe realizar reparaciones en el equipo. La garantía no cubre los daños ocasionados por reparaciones **que Dell no haya autorizado.**
- PRECAUCION: para evitar descargas electrostáticas, descargue la electricidad estática de su cuerpo utilizando una muñequera de conexión a<br>tierra o tocando periódicamente una superficie metálica sin pintar, como por ejemplo
- PRECAUCION: manipule los componentes y las tarjetas con cuidado. No toque los componentes ni los contactos de las tarjetas. Sujete la tarjeta<br>por los bordes o por el soporte de montaje metálico. Sujete los componentes, com **patas.**
- PRECAUCION: al desconectar un cable, tire de su conector o de la lengüeta, no tire directamente del cable. Algunos cables tienen conectores con<br>lengüetas de bloqueo; si va a desconectar un cable de este tipo, antes presion **alineados para evitar doblar las patas de conexión. Además, antes de conectar un cable, asegúrese de que los dos conectores estén orientados y alineados correctamente.**
- **A** NOTA: posible que el color del equipo y determinados componentes del mismo tengan un aspecto distinto al que se muestra en este documento.

Para evitar daños en el equipo, realice los pasos siguientes antes de empezar a manipular su interior.

- Asegúrese de que la superficie de trabajo sea plana y esté limpia para evitar que se raye la cubierta.
- 2. Apague el equipo (consulte [Apagado del equipo\)](#page-47-3).

**PRECAUCIÓN: para desenchufar un cable de red, desconéctelo primero del equipo y, después, del dispositivo de red.**

- 
- 3. Desconecte todos los cables de red del equipo. 4. Desconecte el equipo y todos los dispositivos conectados de sus enchufes eléctricos.
- 5. Mantenga pulsado el botón de encendido con el equipo desenchufado para conectar a tierra la placa base.<br>6. Retire la <u>cubierta</u>.
- 

PRECAUCION: antes de tocar los componentes del interior del equipo, descargue la electricidad estática de su cuerpo; para ello, toque una<br>superficie metálica sin pintar, como el metal de la parte posterior del equipo. Mien

#### <span id="page-47-2"></span>**Herramientas recomendadas**

Para llevar a cabo los procedimientos descritos en este documento, es posible que necesite las herramientas siguientes:

- l Destornillador de punta plana pequeño l Destornillador Phillips
- 
- l Instrumento pequeño de plástico acabado en punta l Soporte multimedia del programa de actualización del BIOS flash
- 

#### <span id="page-47-3"></span>**Apagado del equipo**

- $\triangle~$  PRECAUCIÓN: para evitar la pérdida de datos, guarde todos los archivos que tenga abiertos y ciérrelos, y salga de todos los programas antes de **apagar el equipo.**
- 1. Cierre el sistema operativo:
	- l **En Windows Vista®:**

Haga clic en **Inicio** y, a continuación, seleccione la flecha situada en la esquina inferior derecha del menú **Inicio** como se muestra a continuación y haga clic en **Apagar**.

![](_page_48_Picture_0.jpeg)

l **En Windows® XP:** 

Haga clic en *Inicio→* Apagar equipo → Apagar.

El equipo se apaga cuando concluye el proceso de cierre del sistema operativo.

2. Asegúrese de que el equipo y todos los dispositivos conectados están apagados. Si el equipo y los dispositivos conectados no se han apagado<br>automáticamente al cerrar el sistema operativo, mantenga presionado el botón

#### <span id="page-48-0"></span>**Después de manipular el interior del equipo**

Una vez finalizado cualquier procedimiento de colocación, asegúrese de conectar los dispositivos externos, las tarjetas y los cables antes de encender el equipo.

- 1. Vuelva a colocar la [cubierta](file:///C:/data/systems/op580/sp/SM/DT/cover.htm).
- **PRECAUCIÓN: para conectar un cable de red, enchúfelo primero en el dispositivo de red y, después, en el equipo.**
- 
- 2. Conecte los cables telefónicos o de red al equipo. 3. Conecte el equipo y todos los dispositivos conectados a sus enchufes eléctricos.
- 4. Encienda el equipo.<br>5. Ejecute Dell Diagnostics para comprobar que el equipo funciona correctamente. Consulte <u>Dell Diagnostics</u>.
-